# Operating Manual **EN** Operating Software SycoDrive for HF Inverter e@syDrive 4624, 4625, 4626

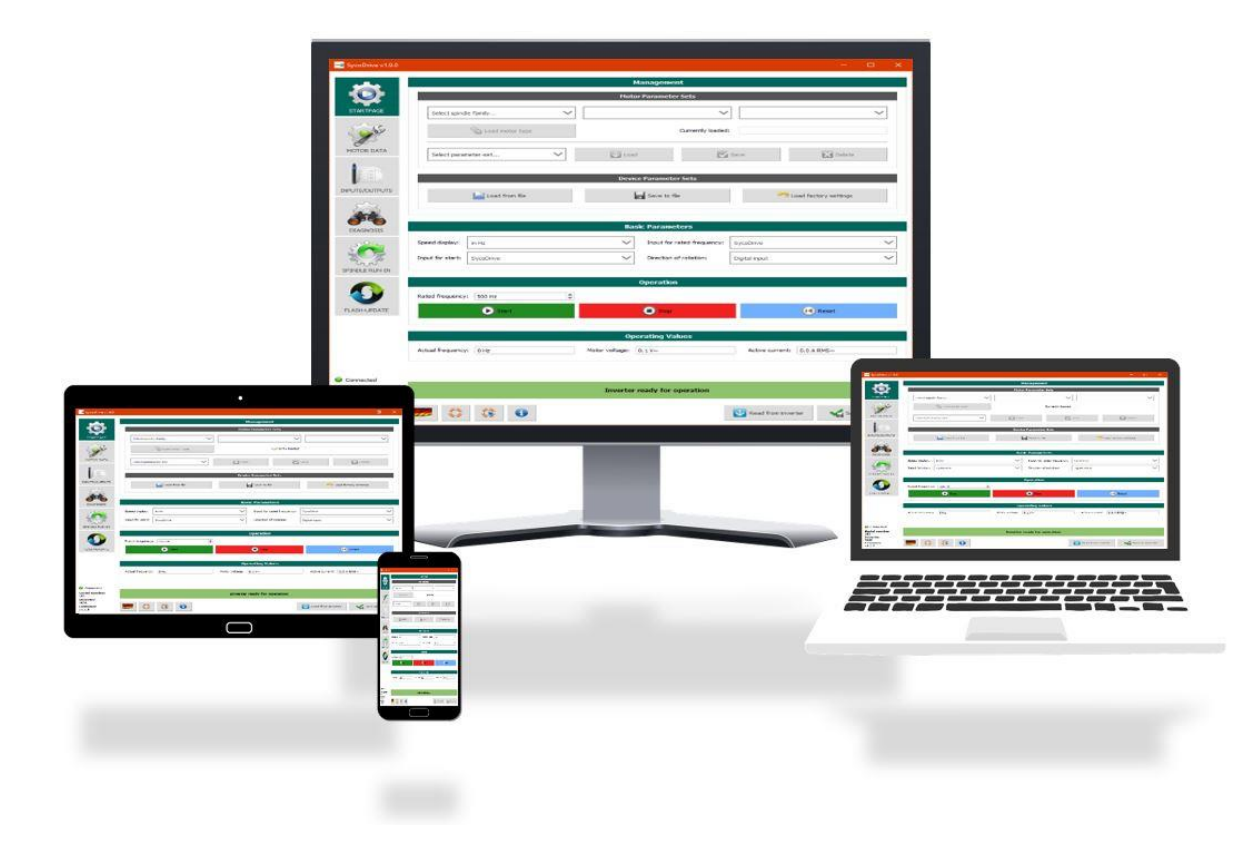

# **INDUSTRIAL DRIVES**

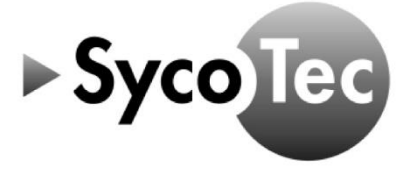

SycoTec GmbH & Co. KG<br>Wangener Strasse 78 Frangener Berasse<br>88299 Leutkirch<br>Germany

Phone +49 7561 86-0 Fax +49 7561 86-371 info@sycotec.eu<br>www.sycotec.eu

# Table of Contents

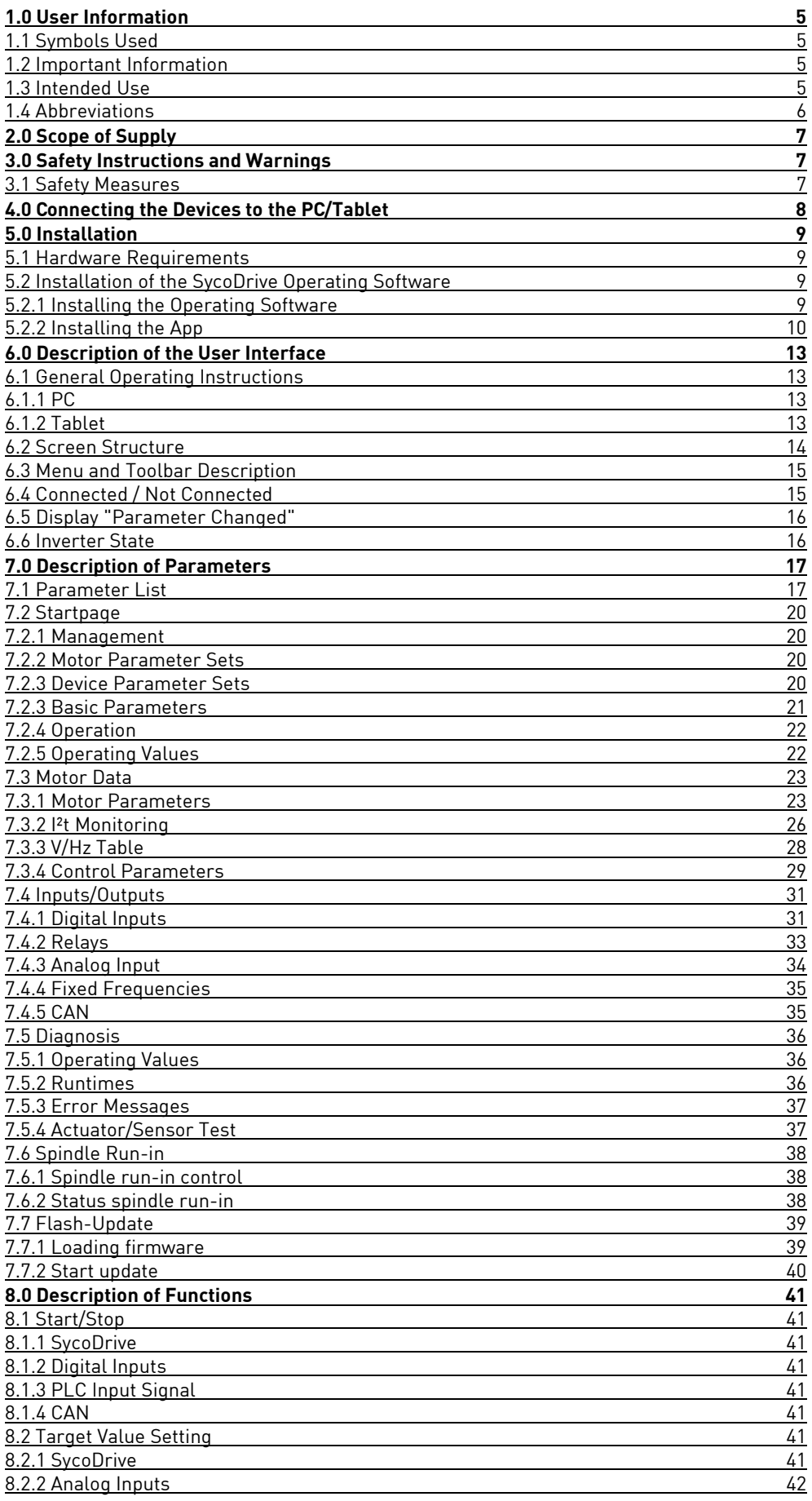

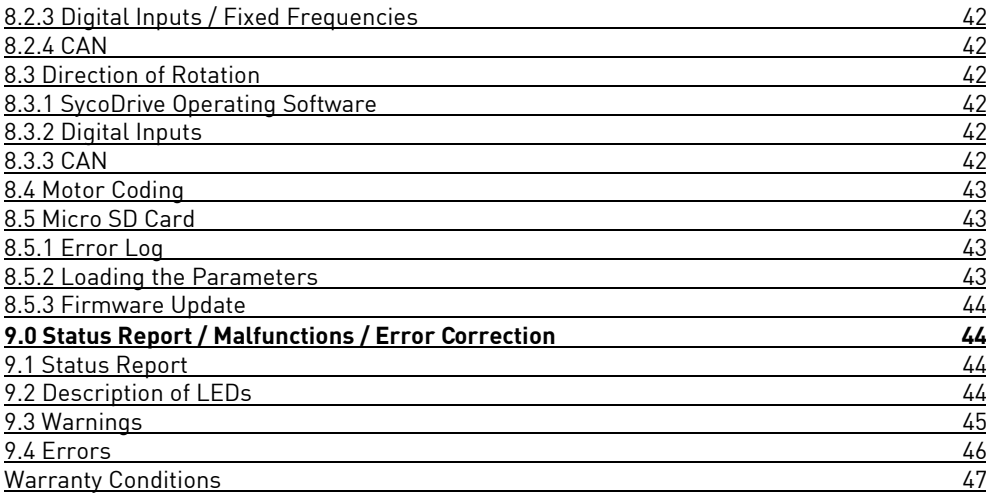

# <span id="page-4-1"></span><span id="page-4-0"></span>**1.1 Symbols Used**

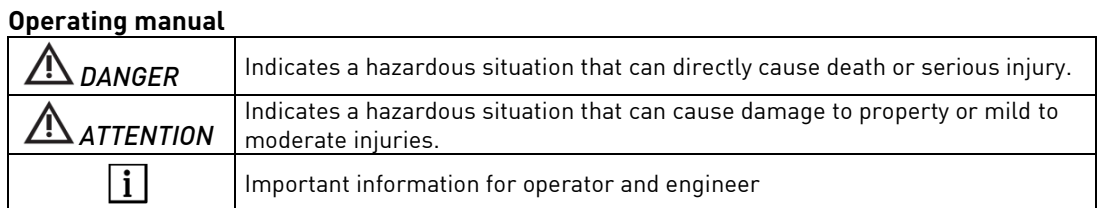

# <span id="page-4-2"></span>**1.2 Important Information**

**Target group:** This document is intended for machine manufacturers and persons responsible for putting into service and operation of the frequency inverter.

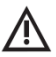

# *ATTENTION*

*The operating manual must be read by the user/operator before starting up the unit for the first time in order to avoid incorrect operation and other damage. Duplication and distribution of the operating manual require SycoTec's prior consent.*

All specifications, information and properties of the product described in the operating manual correspond to the status on going to press.

Modifications and improvements to the product as a result of new technical developments are possible. This does not imply any right to retrofitting of existing units.

SycoTec assumes no responsibility for damage arising through:

- use of incorrect information
- improper use

This manual will give you basic knowledge of the functions and how to use the operating software SycoDrive for the frequency inverters e@syDrive 4624, 4625, 4626.

The software serves for entering and modifying the performance parameters of the frequency inverter systematically and clearly. Besides, the functions for error diagnosis and application are described. Any settings that are adjusted will directly affect the operation of the frequency inverter. Further information concerning the hardware of the frequency inverter can be found in the technical manual of the respective device.

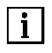

 $\overline{\mathbf{i}}$ 

*The Safety Instruction and Application Advice in the hardware description of the frequency inverter must be observed strictly!*

First, the steps that are necessary to install and to start the software for the first time are described. In the following chapter, you will learn how to enter, modify or administer performance parameters. Finally, in the last chapters, you will learn how to activate the frequency inverter and how to interpret the various status messages.

 *The software and firmware version must be compatible with each other!*

# <span id="page-4-3"></span>**1.3 Intended Use**

The SycoDrive Operating Software is used for commissioning and operating SycoTec frequency inverters e@syDrive 4624, 4625, 4626.

EN

# <span id="page-5-0"></span>**1.4 Abbreviations**

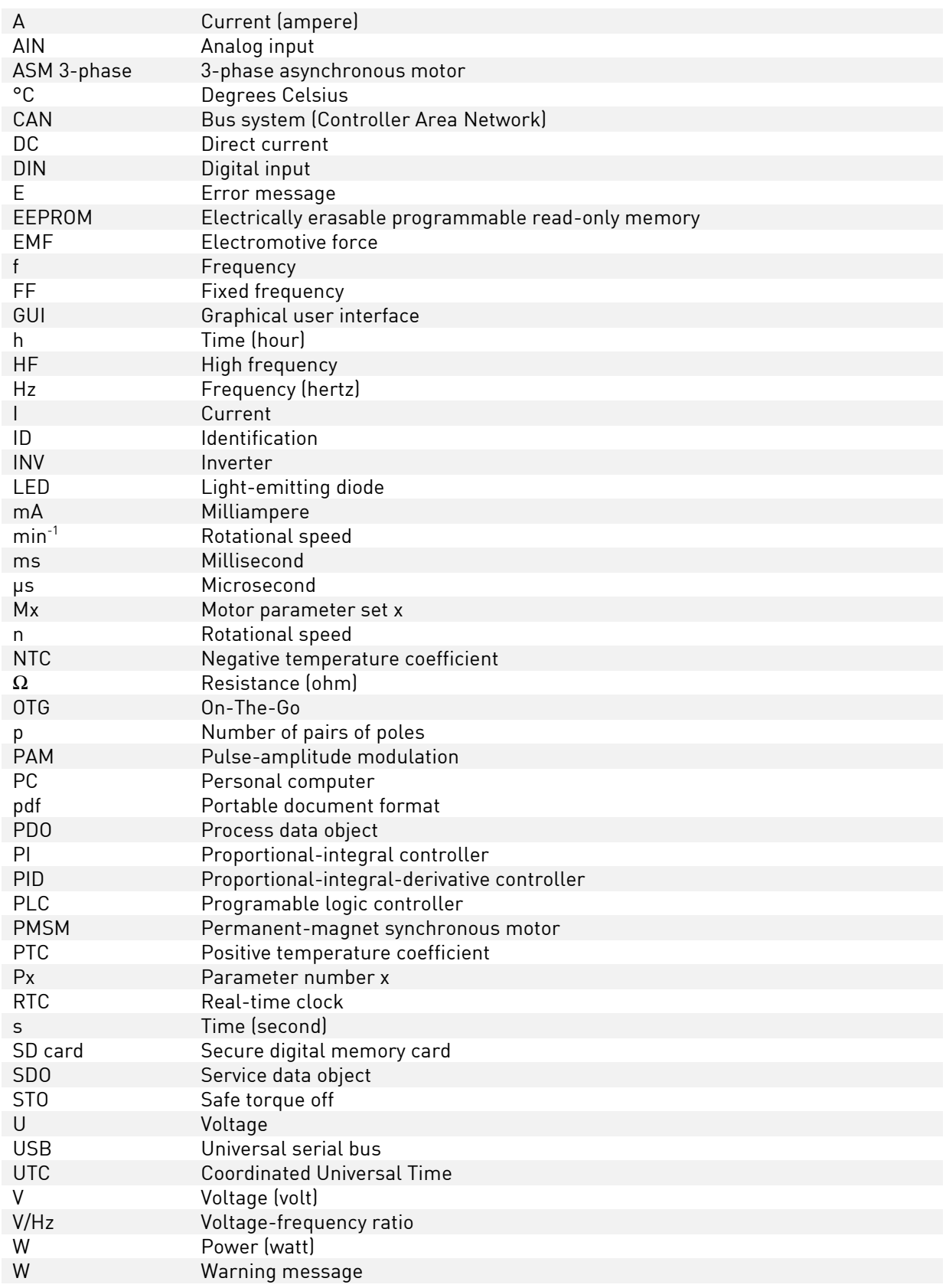

# <span id="page-6-0"></span>2.0 Scope of Supply

Operating Manual SycoDrive Operating Software Material no. 2.002.2669

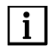

*Check that all parts are present.*

# <span id="page-6-1"></span>3.0 Safety Instructions and Warnings

# <span id="page-6-2"></span>**3.1 Safety Measures**

Safe operation and protection of the device can only be assured if the device is used as intended, in accordance with the instructions for use, and using only approved tools. The following must also be observed:

- The occupational health and safety regulations
- The accident prevention regulations

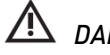

# *DANGER*

- **•** *The frequency inverters e*@*syDrive 4624, 4625, 4626 control dangerously rotating mechanical parts. If the instructions provided in these instructions for use are not followed, this could result in serious damage to property, personal injury and even death.*
- **•** *Hazard-free operation of this device is dependent on the proper installation, handling and operation of the device.*
- *• Only properly qualified personnel must commission, service and work on this device. Only specialist personnel are permitted to connect up and commission the device and to rectify faults.*
- *• The device does not have a power switch. The device must be completely disconnected from the power supply before work is carried out on the opened device. The device has no power input fuses.*
- *• Under certain influencing conditions, this device could start up automatically after a mains failure.*
- *• This device must not be used as an "emergency stop mechanism" (see EN 60204).*
- *• The device must be used only for the purpose intended by the manufacturer. Unauthorized alterations and the use of auxiliary equipment that is not recommended by the manufacturer could cause fires, electric shocks and injuries.*

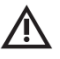

# *ATTENTION*

*Before installing and operating the frequency inverter, please read through these safety instructions and warnings and the safety instructions and warnings of the operating manual of the HF Inverter e*@*syDrive 4624, 4625, 4626 (material no. 2.002.1912) carefully and pay attention to all of the warning signs on the device!*

# <span id="page-7-0"></span>4.0 Connecting the Devices to the PC/Tablet

Connect the e@syDrive 4624, 4625, 4626 frequency inverter to the PC/tablet:

► Use the mini USB cable to connect the mini USB port on the frequency inverter to a USB port on the PC/tablet.

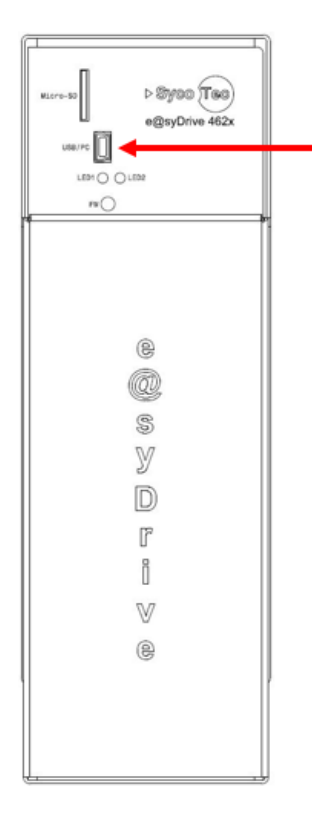

- ► The virtual COM port is shown in the device manager as "USB Serial Port".
- ► During the installation process of the SycoDrive Operating software, the driver is also installed if required.
- ► The SycoDrive Operating Software finds the COM port automatically and creates a connection between the PC and the frequency inverter.

*In order to control the frequency inverter via a tablet, you will need an OTG compatible device and an OTG compatible connection cable.*

*A tablet / smartphone without additional power supply is not suitable for permanent display of the operating values, as no power supply is provided by the inverter. Suitable devices must be used.*

#### **USB On-The-Go (OTG):**

 $\vert i \vert$ 

Direct communication between USB devices, i.e. without involving the central host controller, was not provided for in the original USB standard; this was subsequently made possible, to a limited extent, with the USB On-The-Go expansion.

USB On-The-Go (OTG) allows suitably equipped devices to communicate with one another, whereby one of the devices acts as a host to a limited extent.

USB-OTG products are labeled with the USB logo that is underlined with a green arrow bearing the text "On-The-Go" in white lettering.

EN

# <span id="page-8-0"></span>5.0 Installation

### <span id="page-8-1"></span>**5.1 Hardware Requirements**

SycoDrive Operating Software can run on all systems operated with Microsoft Windows 7 or later versions. A free USB port is required, of course, to which the frequency inverter can be connected. A SycoDrive app is available for Android devices.

#### <span id="page-8-2"></span>**5.2 Installation of the SycoDrive Operating Software**

#### <span id="page-8-3"></span>**5.2.1 Installing the Operating Software**

Download the SycoDrive Operating Software from the website www.sycotec.eu.

When installing the operating software, old files of an already existing SycoDrive installation are deleted.

Installing of the SycoDrive Operating Software on the PC:

SycoDrive-1.9.0-setup

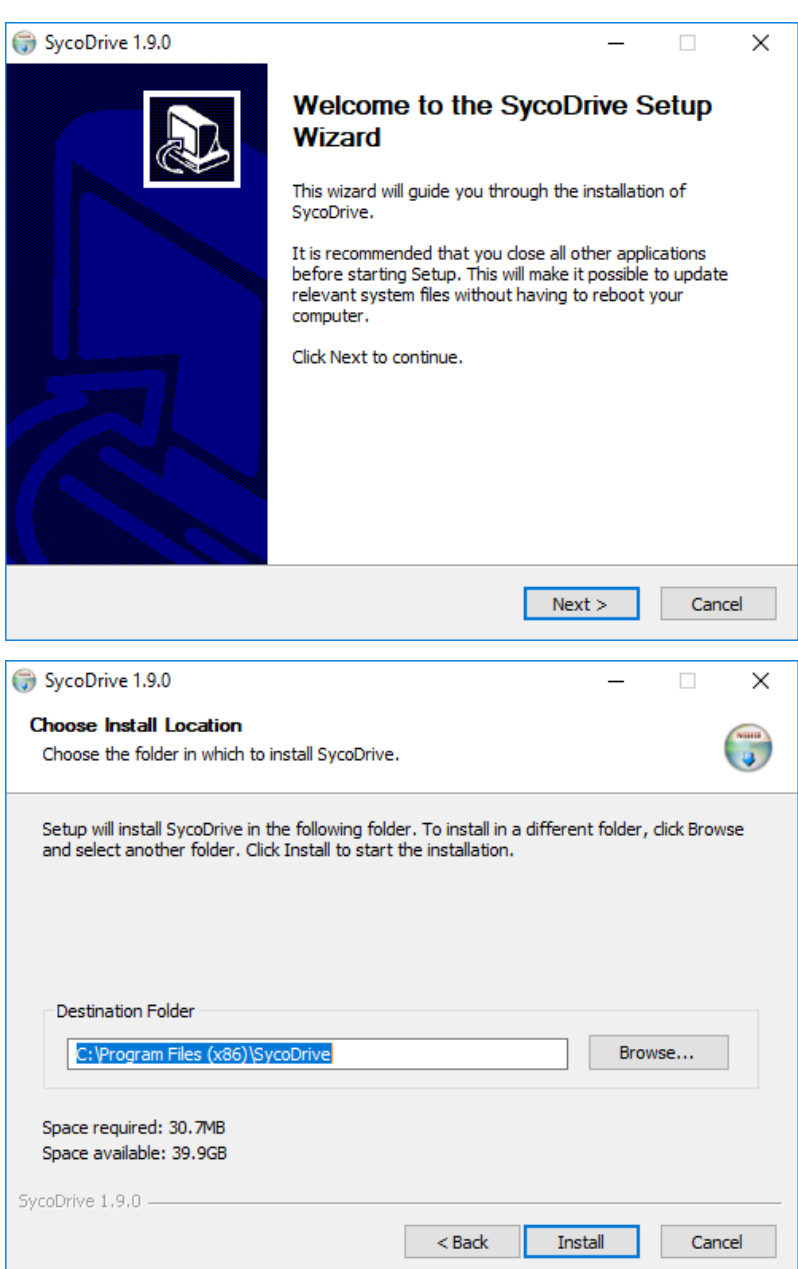

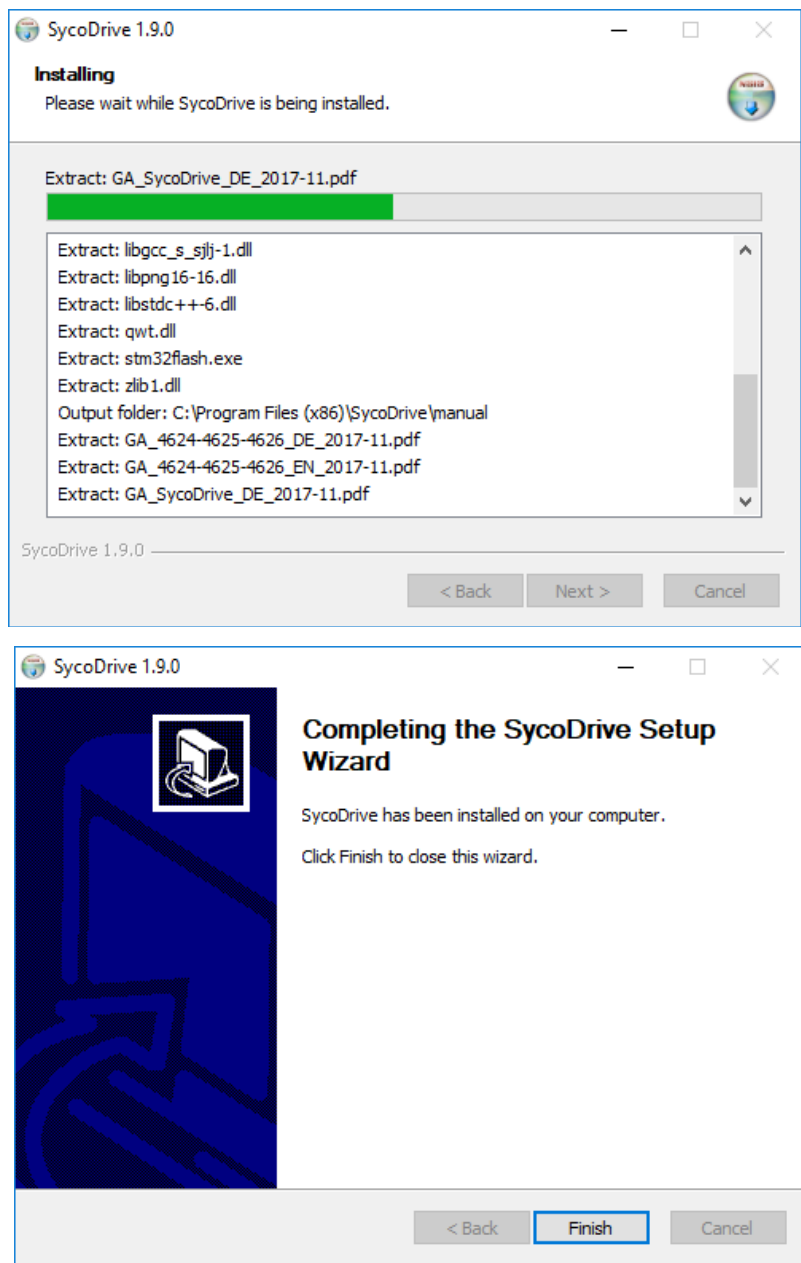

# <span id="page-9-0"></span>**5.2.2 Installing the App**

 $\vert i \vert$ 

*SycoDrive is not available in the Google Play Store. The SycoDrive app is only available on request from SycoTec.*

Download the Apk file from the Secure File Transfer Server of SycoTec and open the file.

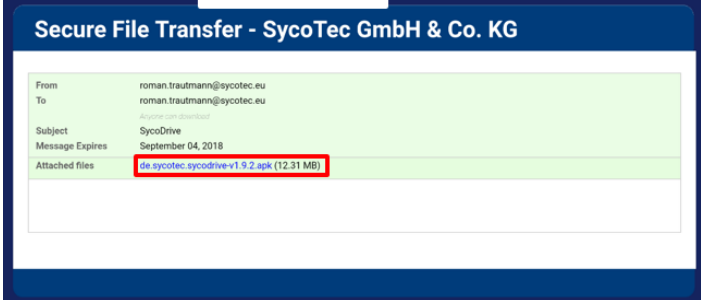

If necessary, allow the installation of apps from unknown sources in the security settings of the device.

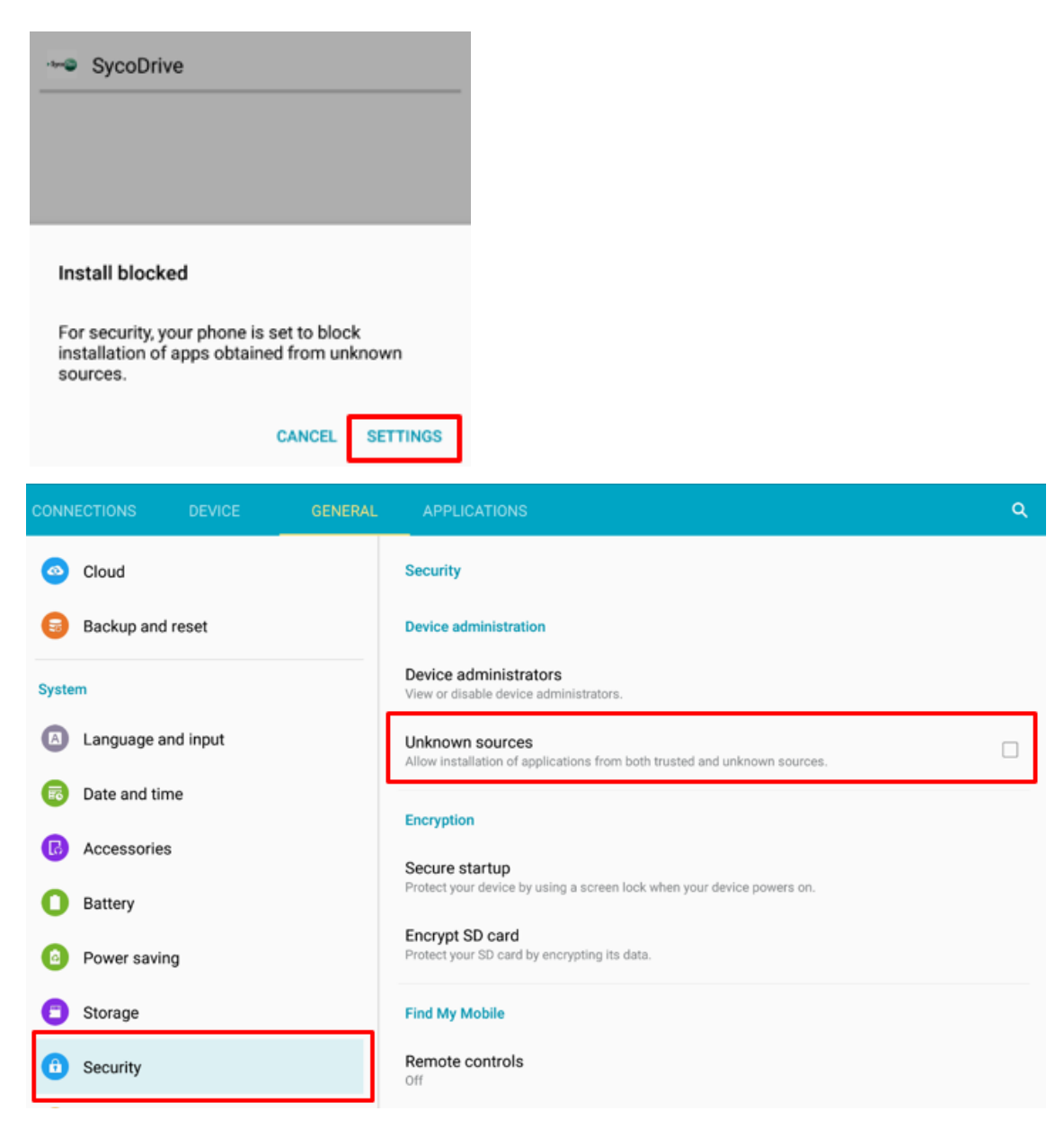

Allow the installation for only this one app from unknown sources.

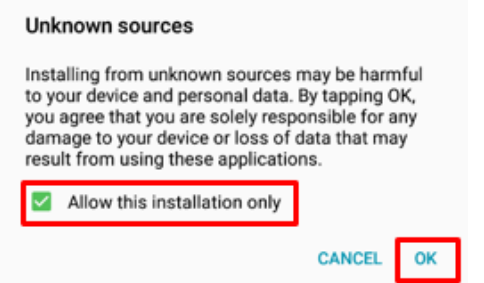

# *ATTENTION*

*After the installation of SycoDrive has been completed, the permission to install from unknown sources should be deactivated again.*

#### Start installing the SycoDrive App.

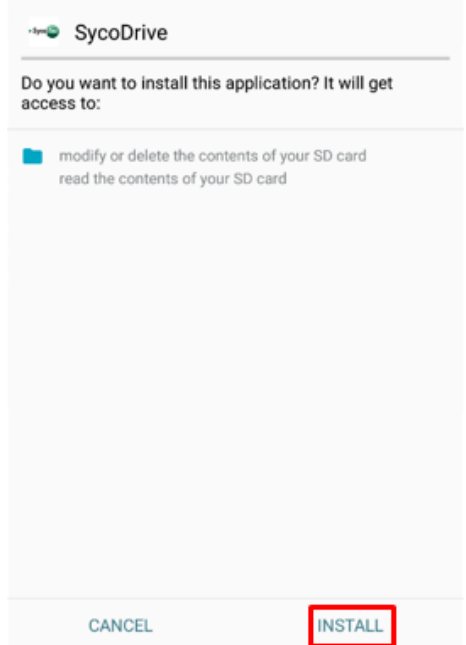

Anti-virus programs (e.g. avast) can refuse to run SycoDrive because SycoDrive is unknown to the program and is considered a threat.

This message can be ignored.

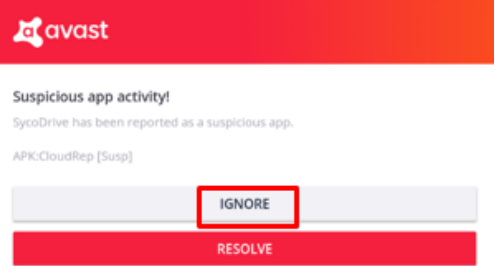

After installation, the SycoDrive app can be opened and used.

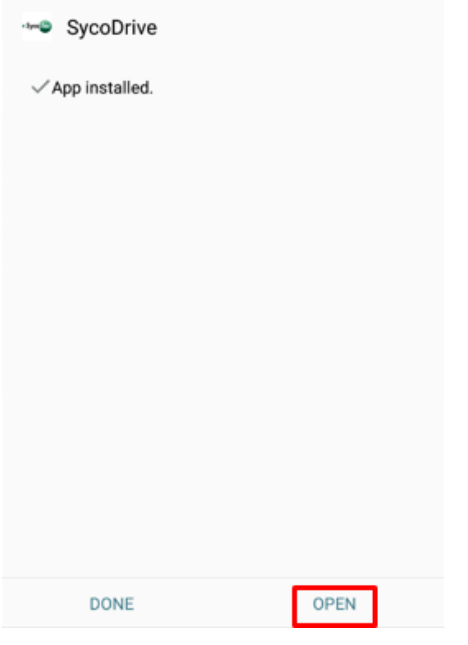

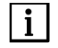

*The proper representation of SycoDrive depends on the operating system installed.*

# <span id="page-12-0"></span>6.0 Description of the User Interface

The SycoDrive Operating Software can be operated using a PC or tablet.

# <span id="page-12-1"></span>**6.1 General Operating Instructions**

# <span id="page-12-2"></span>**6.1.1 PC**

- ► When you move the mouse over an entry field, a so-called tool tip appears showing the parameter number and the minimum and maximum values. In the case of non-adjustable parameters and combo boxes, only the parameter number is shown.
- ► Status messages show whether the transmission of parameters to the frequency inverter and the saving and loading of parameter sets in files was successful or not.
- ► The minimum and maximum input values of the parameters can be exceeded during insertion process. When confirming the input value with the Enter key, the parameter value automatically takes the closest permissible value.

# <span id="page-12-3"></span>**6.1.2 Tablet**

- ► In order to control the frequency inverter via a tablet, you will need an OTG compatible device and an OTG compatible connection cable.
- ► There is no option of a Flash update with a tablet.

# <span id="page-13-0"></span>**6.2 Screen Structure**

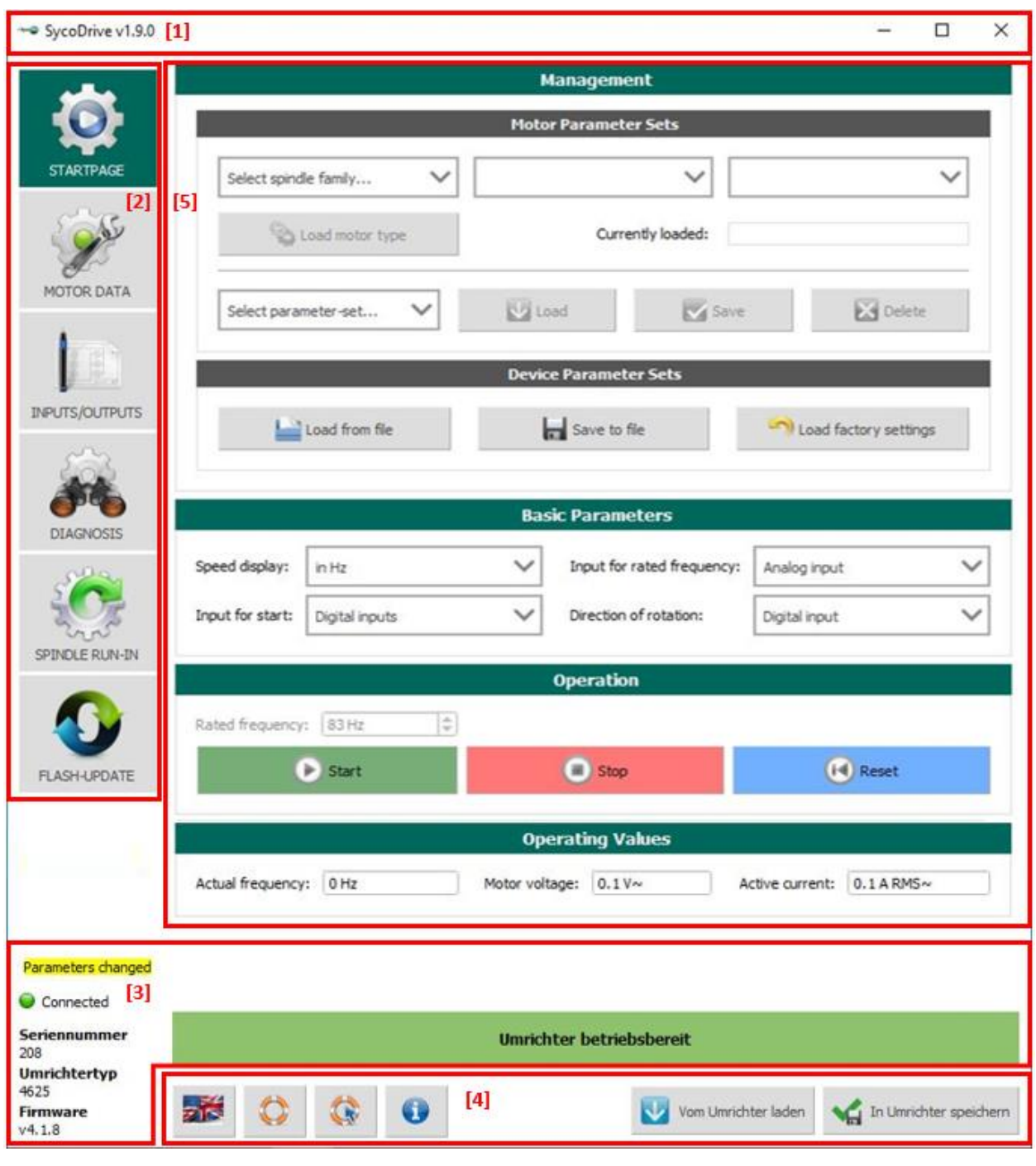

[1] Title bar The program name and the software version are shown in the title bar.

[2] Menu bar The menu bar shows the operating functions of the software, ordered thematically.

[3] Status area The connection and inverter state, serial number, type of frequency inverter, firmware version and changed parameters are shown here.

- [4] Toolbar The toolbar provides access to frequently used functions (load parameters from frequency inverter or save parameters to frequency inverter) and to the language selector, instructions for use of the frequency inverter and license information.
- [5] Display area The selected menu page is displayed here.

<span id="page-14-0"></span>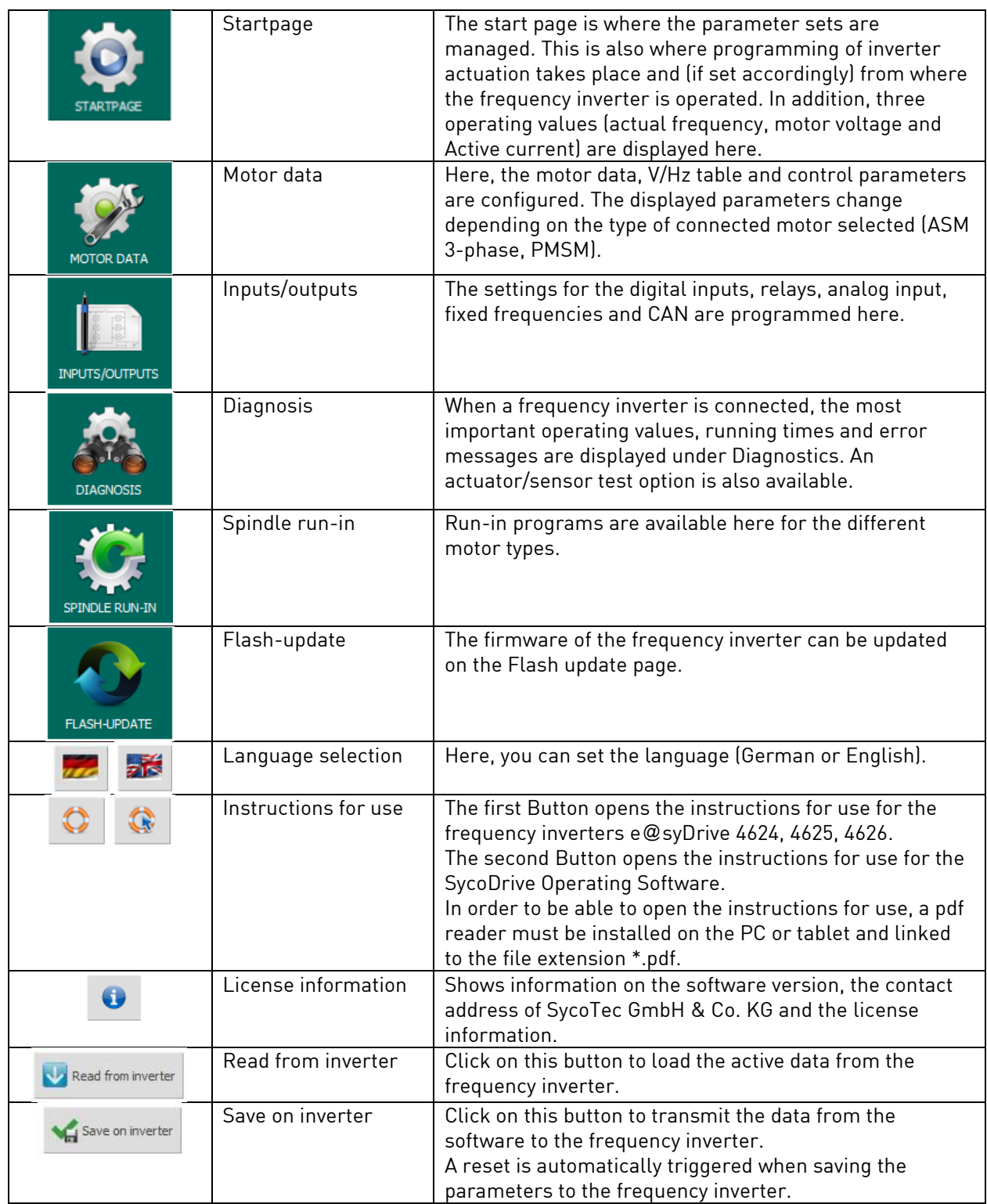

#### <span id="page-14-1"></span>**6.4 Connected / Not Connected**

#### Connected

If there is a connection between the software (PC/tablet) and the frequency inverter, then the state "Connected" will be displayed. Parameters that have been changed can be loaded into the frequency inverter by clicking on the "Save on inverter" button. Also, information on the relevant operating values, running times and error messages and the actuator/sensor test option are available in online mode under Diagnosis. The configuration of the frequency inverters via the software is possible from a supply voltage of 10 V DC.

#### O Not connected

If there is no connection between the software (PC/tablet) and the frequency inverter, then the state "Not connected" will be displayed. It is also possible to create or adjust parameter sets and save them to the hard drive.

### <span id="page-15-0"></span>**6.5 Display "Parameter Changed"**

If SycoDrive is not connected to an inverter, the message "Parameter changed" is not displayed. If a connection to an inverter is established, the message "Parameter changed" is displayed.

The "Parameters changed" display disappears when:

- ► the current parameter values are loaded from the inverter via "Read from inverter",
- ► the parameter values set in the user interface are transferred successfully to the inverter via "Save on inverter",
- $\blacktriangleright$  the factory settings are loaded,
- $\blacktriangleright$  a spindle run-in is performed.

The "Parameters changed" display is displayed when:

- ► a parameter value has been changed in the GUI,
- ► a Motor Parameter Set is loaded via "Load motor type" or a Device Parameter Set is loaded via "Load from file", and at least one parameter is changed against the current parameter values in the user interface or in the frequency inverter,
- ► a Motor Parameter Set is loaded from one of the inverter-internal memory locations M1…M16,
- ► a firmware update is performed.

Changes to parameter P1 – Rated frequency have no effect on the "Parameter changed" display.

#### <span id="page-15-1"></span>**6.6 Inverter State**

If there is a connection between the software and the frequency inverter, the inverter state is visible above the toolbar. A total of five different states are displayed.

#### **Inverter ready for operation**

As soon as there is a connection between the frequency inverter and the SycoDrive and neither warnings nor errors are present, the status "Inverter ready for operation" is displayed.

#### **Motor runs**

As soon as the motor is started via SycoDrive, a digital input or CAN and neither warnings nor errors are present, the status "Motor runs" is displayed.

#### **Holding operation**

When a Holding current is applied to the motor, the status "Holding operation" is displayed.

#### Warning 17 - Motor connection broken

When a Warning is triggered, the warning number is displayed with the corresponding short description, e.g. "Warning 17 – Motor connection broken". The warning message can only be removed by a reset.

#### Error 2 - STO deactivated

When an error occurs, the motor is stopped and the error number is displayed with the corresponding short description, e.g. "Error 2 – STO deactivated". An error can only be removed by a reset.

# <span id="page-16-0"></span>7.0 Description of Parameters

#### All of the buttons and displayable and adjustable parameters are described here.

The maximum input values depend on the relevant hardware version.

#### <span id="page-16-1"></span>**7.1 Parameter List**

In the "Motor/Adjustable" column, the following abbreviations are used:

- $A =$  displayed and adjustable with ASM 3-phase
- $D =$  displayed and adjustable with PMSM
- $N = not adjusted by the$
- S = adjustable only when motor is not running
- I = always adjustable, even with motor running

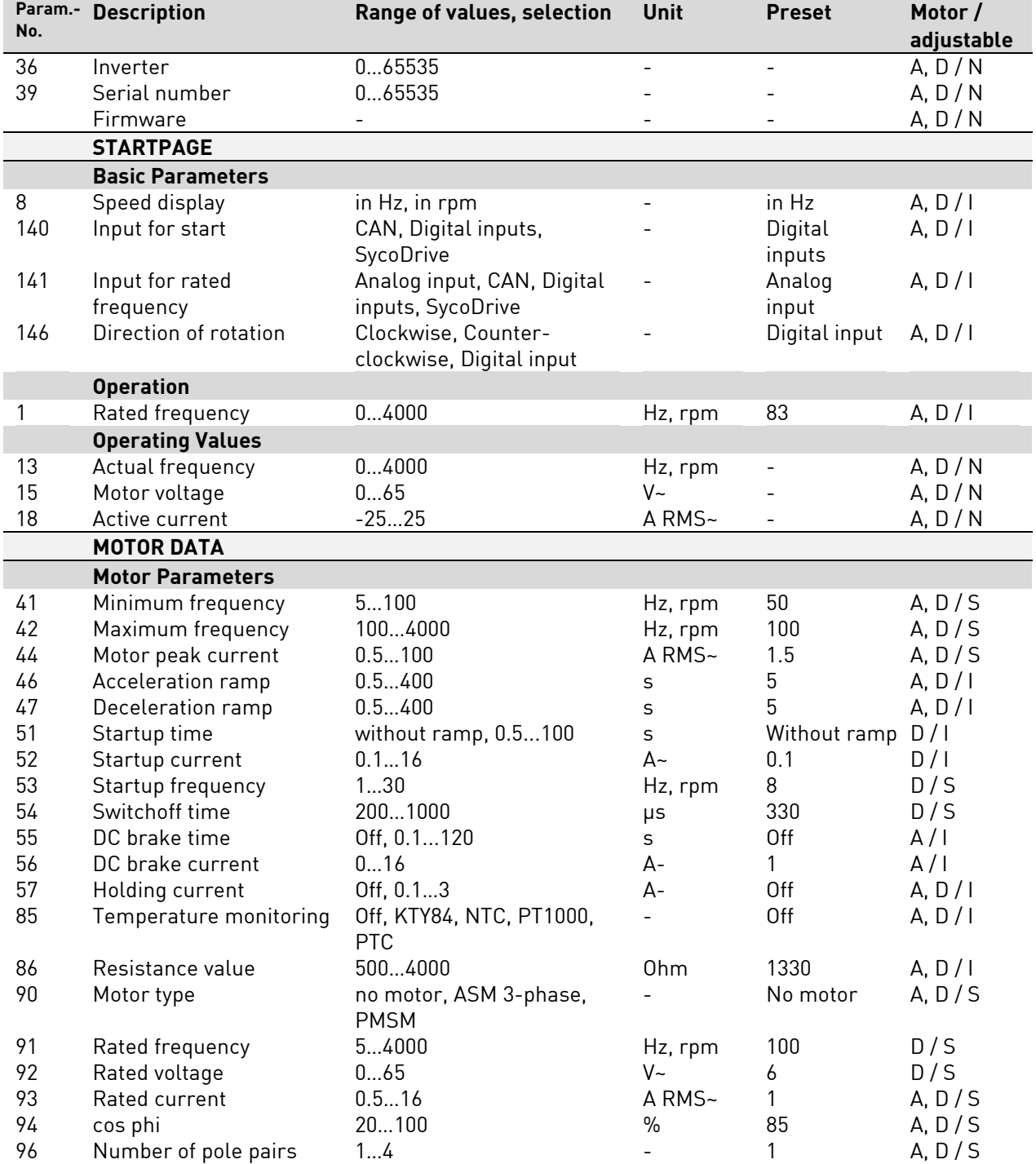

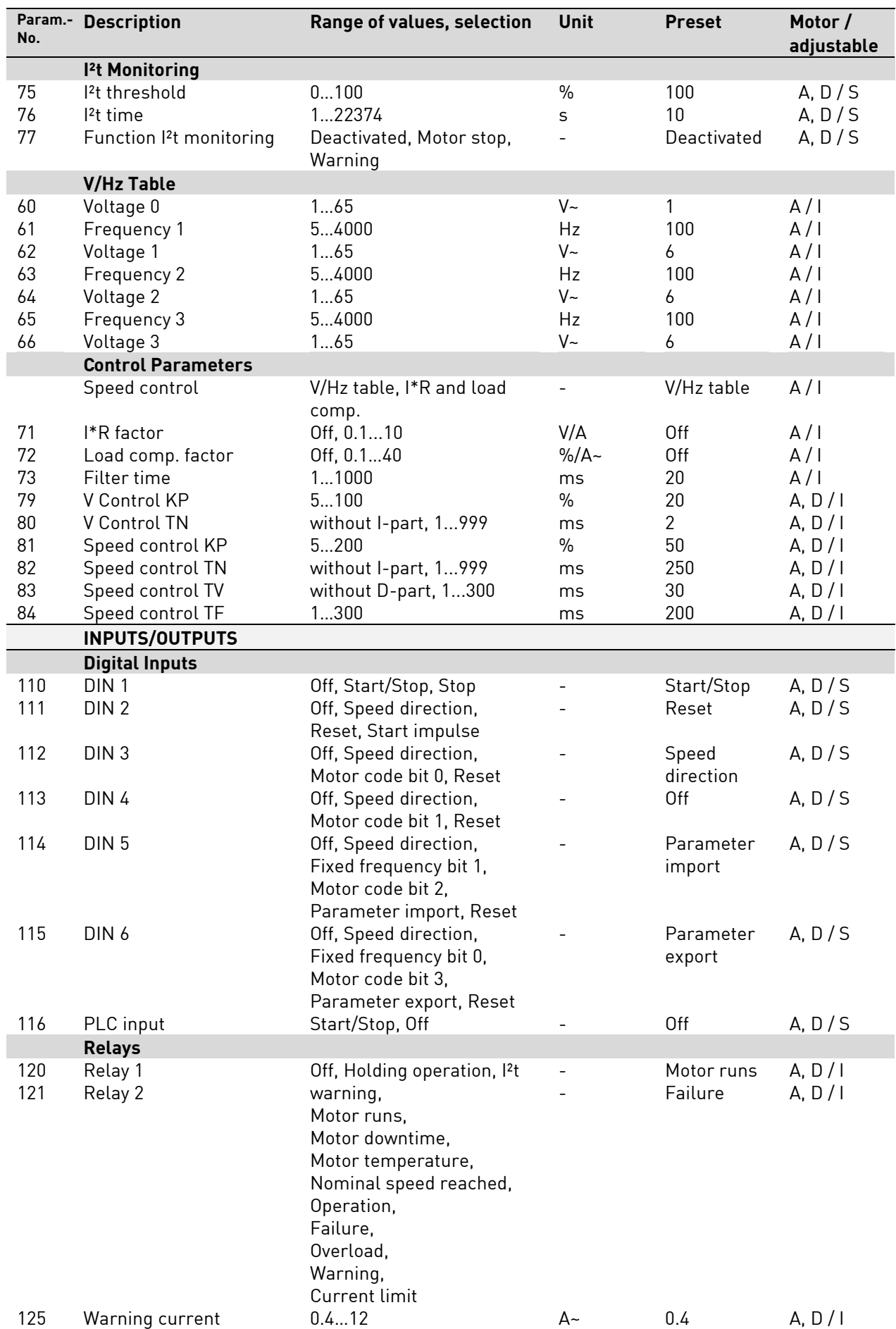

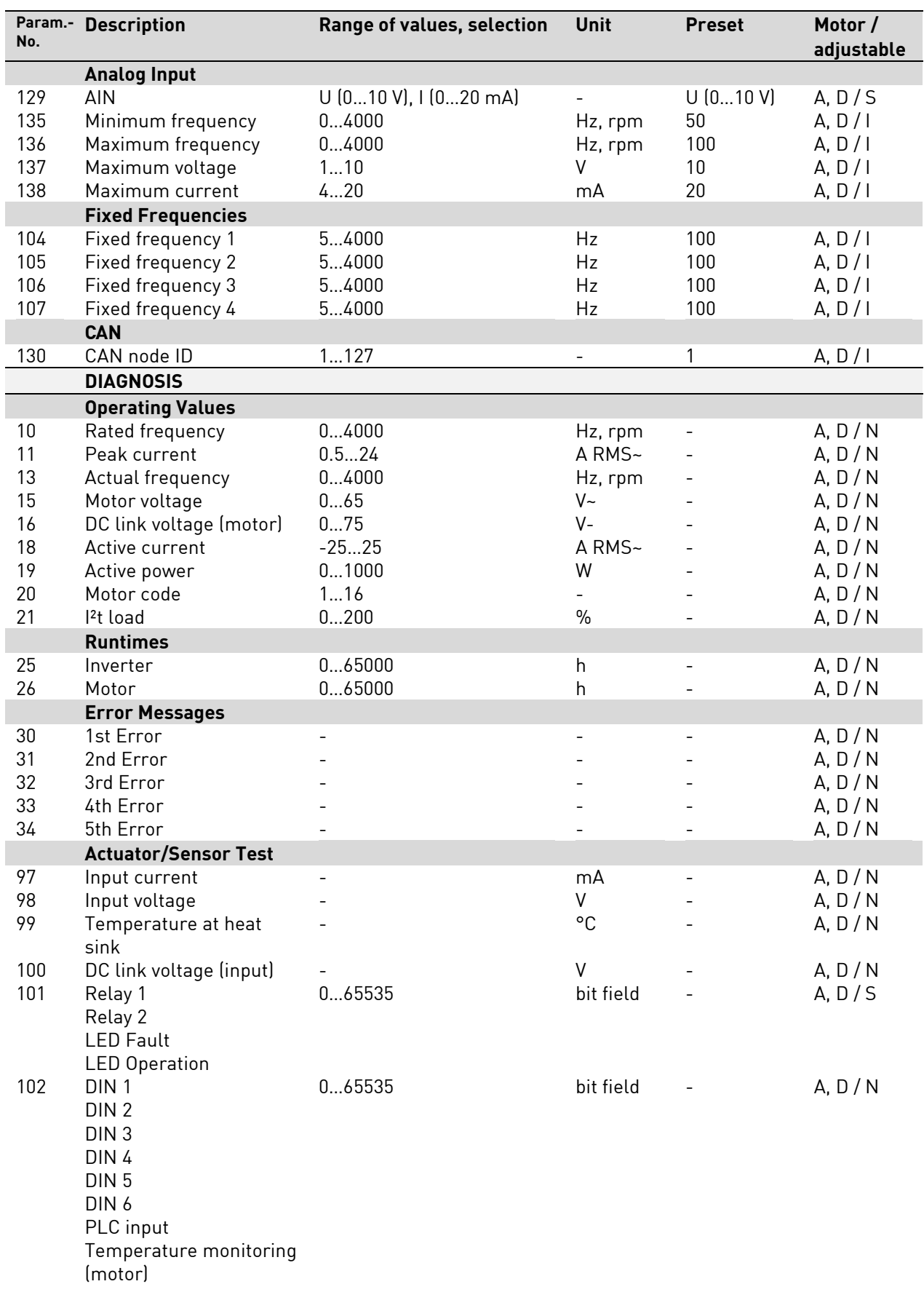

# <span id="page-19-0"></span>**7.2 Startpage**

### <span id="page-19-1"></span>**7.2.1 Management**

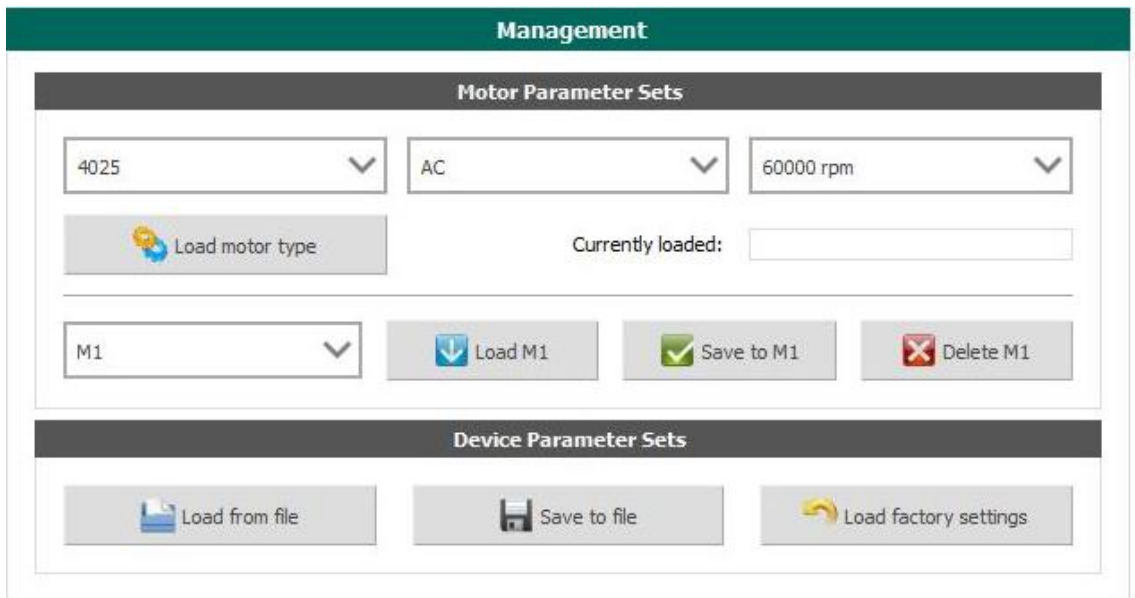

### <span id="page-19-2"></span>**7.2.2 Motor Parameter Sets**

You can select a specific type of spindle here.

There is also the option of saving up to 16 motor parameter sets (M1...M16) in the frequency inverter. These can then be selected via the digital inputs.

#### **Load motor type**

The motor spindle can be selected from the three drop-down lists (spindle family, spindle type and maximum speed) and then displayed in the software using the "Load motor type" button.

#### **Load Mx**

Load motor parameter set Mx (x: 1…16; select in drop-down list) from the frequency inverter.

# **Save to Mx**

Save motor parameter set Mx (x: 1…16; select in drop-down list) in the frequency inverter.

#### **Delete Mx**

Delete motor parameter set Mx (x: 1…16; select in drop-down list) from the frequency inverter.

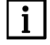

*• The current motor type is displayed.*

- *• The motor parameter sets contain only the parameters on the motor data page (motor data, V/Hz table and controller parameters).*
- *• The motor type parameters in the drop-down list are stored in the software.*

#### <span id="page-19-3"></span>**7.2.3 Device Parameter Sets**

Here, device parameter sets can be loaded from a file or saved to a file. The factory settings can also be loaded.

#### **Load from file**

Load a device parameter set from a file from the PC.

#### **Save to file**

Save the current device parameter set to a file on the PC.

#### **Load factory settings**

This function resets all of the parameters to the original factory settings. As a safety precaution, you must first confirm the request with [OK] before the reset is carried out.

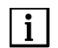

*• Saved motor parameters in the M1…M16 memory slots are deleted. Loading the factory settings is only possible when the motor is stopped.*

*• The device parameter set contains both motor data and the settings of the inputs and outputs.*

#### <span id="page-20-0"></span>**7.2.3 Basic Parameters**

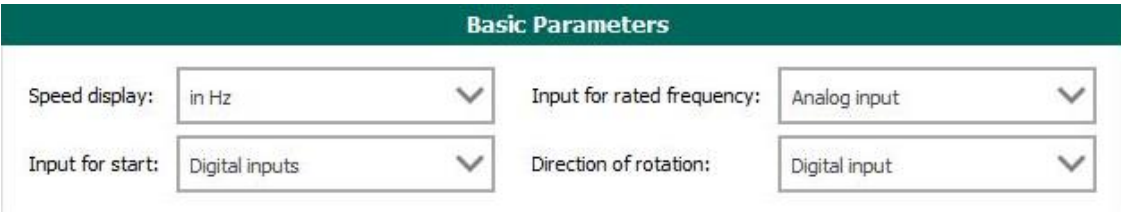

#### **P8 Speed display**

Selection of the display for rated and actual motor speeds, in Hz or in min<sup>-1</sup>; the rotational speed is calculated from the frequency according to the following formula:

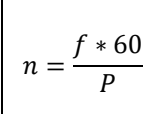

n = Rotational speed

f = Frequency

p = Number of pairs of poles

Values: in Hz

Factory setting: in Hz

#### **P140 Input for start**

Selection of the source from which the frequency inverter is to receive the start/stop command. The digital and analog output values are always displayed, regardless of this setting.

Values: CAN Digital inputs SycoDrive<br>Digital inputs Factory setting:

in rpm

### **P141 Input for rated frequency**

Selection of the source from which a target value setting is to be transferred to the frequency inverter. The digital and analog output values are always displayed, regardless of this setting.

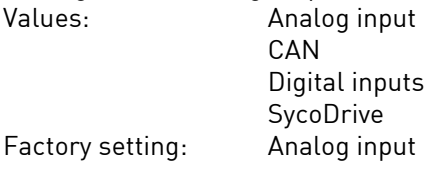

#### **P146 Direction of rotation**

Selection of the source from which the rotational direction is to be transferred to the frequency inverter. The digital and analog output values are always displayed, regardless of this setting. In ToolTip for this parameter examples of the directions of rotation are displayed.

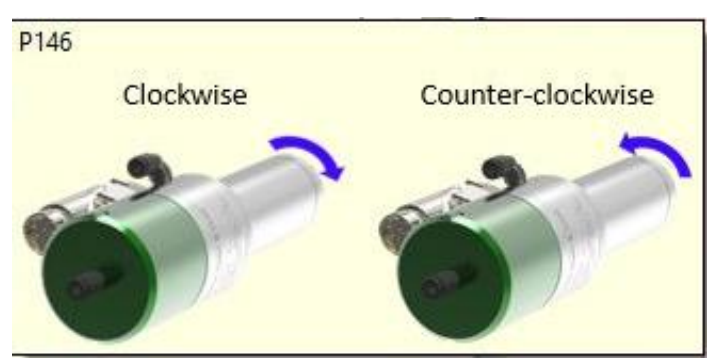

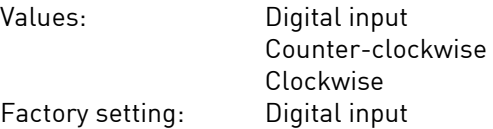

# <span id="page-21-0"></span>**7.2.4 Operation**

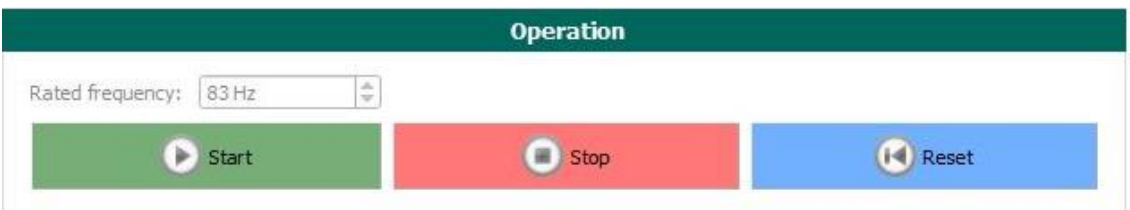

# **P1 Rated frequency**

Rated frequency value for the motor (input via control panel). Using the *speed display* parameter, this parameter can be converted to display rotational speed instead of frequency; the number of poles of the motor is taken into account. Only values that lie between the *minimum frequency* and *maximum frequencies* of the motor may be set here.<br>Minimum value: 0 Hz

Minimum value: 0 Hz<br>Maximum value: 4,000 Hz Maximum value: Factory setting: 83 Hz

# **Start**

If Input for start is set to "SycoDrive", then the connected motor can be operated using the "Start" button.

# **Stop**

If Input for start is set to "SycoDrive", then the connected motor can be operated using the "Stop" button.

# **Reset**

The "Reset" button can be used to clear an error.

# <span id="page-21-1"></span>**7.2.5 Operating Values**

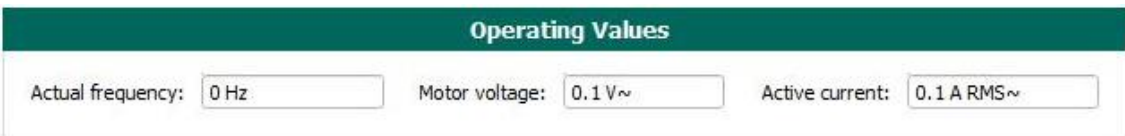

# **P13** Actual frequency (display value)

The actual frequency is the current motor frequency, which is equivalent to the output frequency of the inverter. Using the speed display parameter, this parameter can be converted to display rotational speed instead of frequency; the number of poles of the motor is taken into account.

# **P15 Motor voltage** (display value)

The motor voltage is the current motor voltage between two phases.

#### **P18** Active current (display value)

The active current is the current real motor current in a phase.

# <span id="page-22-0"></span>**7.3 Motor Data**

### <span id="page-22-1"></span>**7.3.1 Motor Parameters**

These parameter values are shown, depending on the chosen type of motor. Allocation to the different motor types is indicated in square brackets.

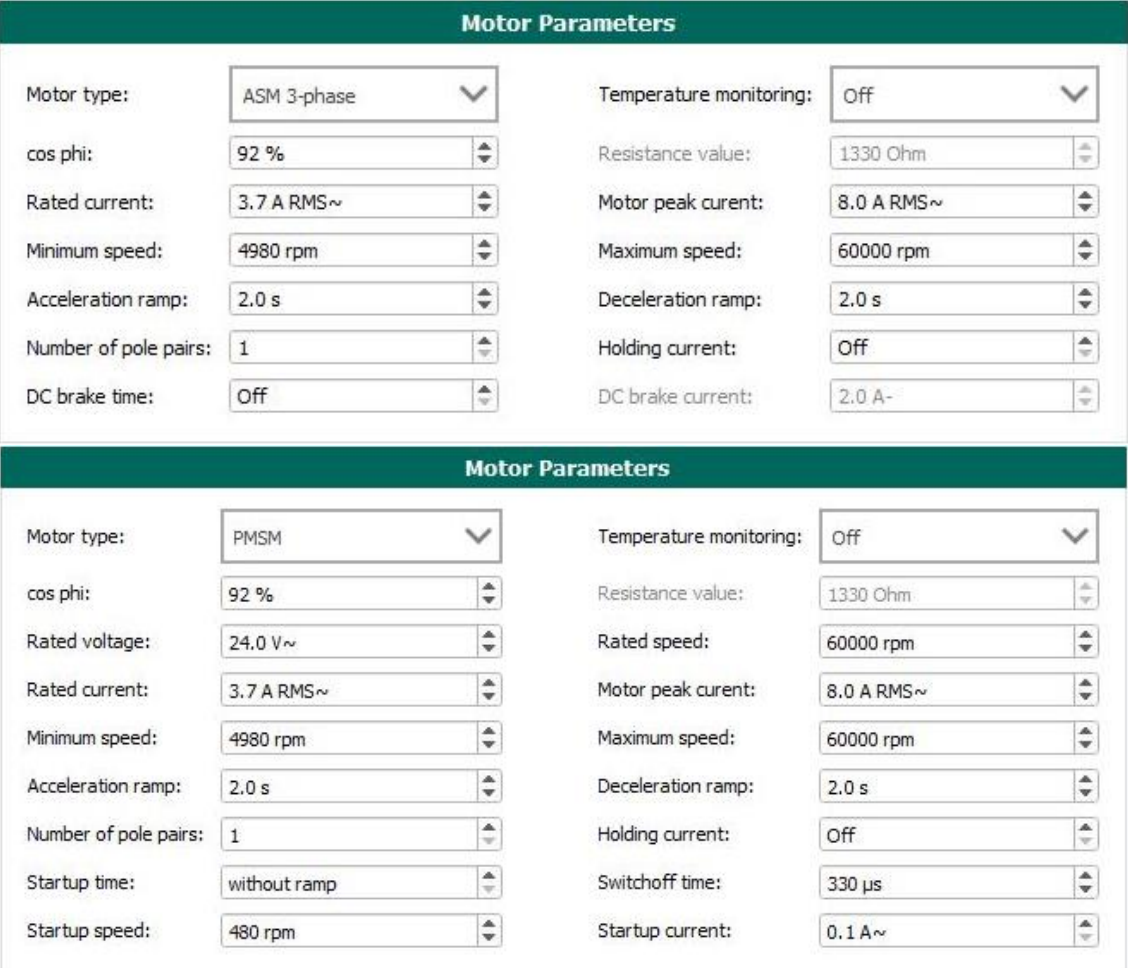

# **P41 Minimum frequency** [ASM 3-phase, PMSM]

Absolute minimum inverter frequency; is set internally to "0" for PMSM motors. With ASM 3-phase motors, it serves as a lower limit for the inverter frequency.

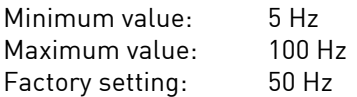

# **P42 Maximum frequency** [ASM 3-phase, PMSM]

Absolute maximum inverter frequency. The output frequency of the frequency inverter is limited to this value in order to protect the motor.

For ASM 3-PHASE motors, this value is set to the maximum rated frequency; for PMSM motors, this value should be set approximately 10% higher than the maximum target value. Also, this parameter must be set to a value higher than the minimum frequency.

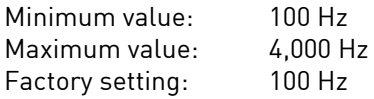

# **P44 Motor peak current** [ASM 3-phase, PMSM]

The value specified by the motor manufacturer must be entered.

The DC brake current and, in the case of a PMSM motor, the Startup current remain unaffected by this.

The *Motor peak current* (RMS) may flow for *I²t time* (P76) when the motor is cold.

The value may exceed the maximum possible inverter output current.

The current limit for phase current for normal running of a motor is effected by the output current of the frequency inverter. The nominal current indicated on the type plate has an overload capacity of

Rated current up to 150 % for  $t = 5$  s.<br>Minimum value: 0.5 A RMS~ Minimum value: Maximum value: 100 A RMS~ Factory setting: 1.5 A RMS~

# **P46 Acceleration ramp** [ASM 3-phase, PMSM]

Rise time of frequency 0 to maximum frequency.

The acceleration ramp becomes effective at motor start and when changes are made to the nominal frequency. If the rise time is set too short, the motor current increases to the peak current, which results in the rise time being extended automatically.<br>Minimum value: 0.5 s

Minimum value: 0.5 s<br>Maximum value: 400 s Maximum value: Factory setting: 5 s

# **P 47 Deceleration ramp** [ASM 3-phase, PMSM]

Delay time from maximum frequency to frequency 0. The frequency inverter reduces its frequency according to the preset ramp. The motor operates as a generator. The rotational energy is converted to heat in the braking resistor. Subsequently, direct current braking also takes place (see DC brake time and DC brake current).

If the ramp is set too short, then the frequency inverter limits the generator current to the peak current value; as a result, the actual stopping time of the motor increases automatically, but vibration may occur during braking.

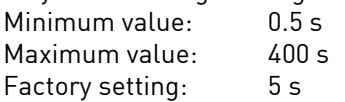

# **P51 Startup time** [PMSM]

Start-up time for micro step start-up with PMSM motors from 0 Hz to Startup frequency. With a Startup time > 0.5 s, both Startup current and Startup frequency must also be entered. With a micro step start-up, the PMSM motor is operated as a synchronous motor with constant current (Startup current). In this case, the output frequency is slowly increased from 0 to the startup frequency, after which the system switches to controlled motor running with EMF recording. With smaller centrifugal masses, the start ramp can be switched off or shorter times can be set. With larger centrifugal masses, longer times must be set.

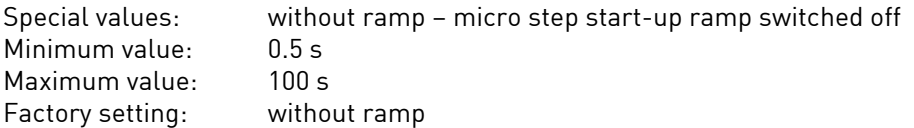

# **P52 Startup current** [PMSM]

Start-up current for micro step start-up; only adjustable if Startup time > 0. Low currents should be set for a soft and quiet start; higher currents should be set for larger centrifugal masses and a fast start.

The adjustable maximum value of the Startup current depends on the nominal current indicated on the type plate.

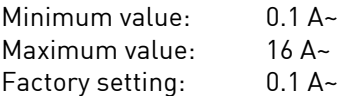

# **P53 Startup frequency** [PMSM]

Start-up frequency for micro step start-up.

If the Startup time is set to "Without ramp", the motor starts up at the Startup frequency. If a ramp time has been set under Startup time, then the system starts at Frequency 0 and slowly increases to the Startup frequency. Once the Start-up frequency has been reached, the micro step start-up ends. If the motor does not start up reliably, the Startup frequency should be increased.

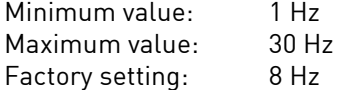

# **P54 Switchoff time** [PMSM]

Switch-off time of the inverter.

During the micro step start-up, the inverter is switched off briefly at regular intervals in order to record the EMF voltage of the PMSM motor. This is used to determine the position of the rotor at slower rotation speeds. If the motor winding inductances are large, longer times should be set.

**Setting rule:** If the PMSM motor does not start easily or is poorly synchronized with the motor, then longer times should be set. It may also be necessary to increase the startup frequency.

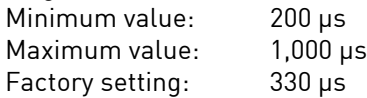

### **P55 DC brake time** [ASM 3-phase]

Time for direct current braking with ASM 3-phase motor,

 $0 =$  no direct current braking. If this parameter is set to the value  $> 0$ , then the DC braking current must also be set.

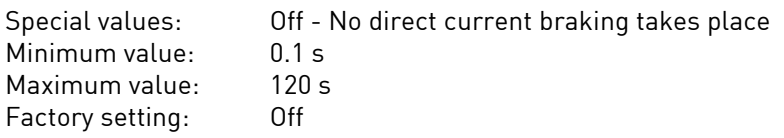

# **P56 DC brake current** [ASM 3-phase]

Current for direct current braking with a ASM 3-phase motor; only displayed if DC brake time is not set to Off.

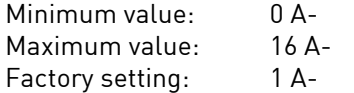

# **P57 Holding current** [ASM 3-phase, PMSM]

Stop holding current; this current flows through two phases when the motor is stopped, whereby the third motor phase has no current. This results in braking of the motor (ASM 3-phase motor) or the motor being held in a defined position (PMSM motor).

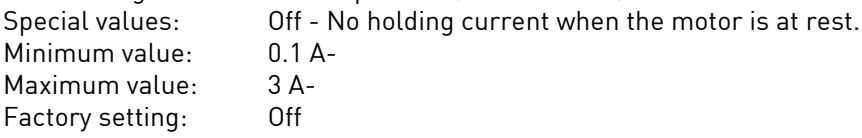

# *ATTENTION*

*To store parameters, the holding operation is interrupted briefly. During a firmware update, the holding operation is interrupted.*

# **P85 Temperature monitoring** [ASM 3-phase, PMSM]

The temperature of the motor can be monitored by various types of sensor. The type of sensor used must

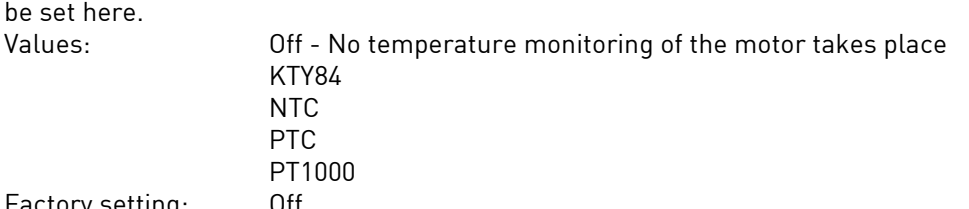

Factory setting: Off

#### **P86 Resistance value** [ASM 3-phase, PMSM]

Resistance value of the temperature sensor at shut-off point is only adjustable if the temperature monitoring is not set to Off.

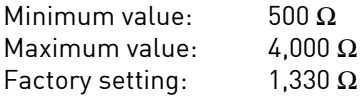

#### **P90 Motor type** [ASM 3-phase, PMSM, No motor]

#### Input of motor type.

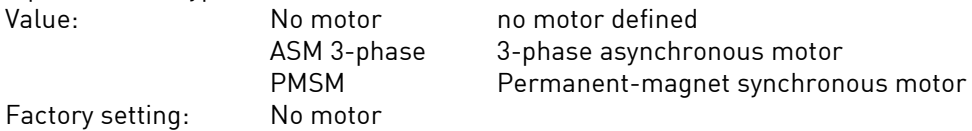

#### **P91 Rated frequency** [ASM 3-phase, PMSM]

Nominal frequency of motor in hertz, according to rating plate. Minimum value: 5 Hz<br>Maximum value: 4 000 Hz  $Maximum$  value: Factory setting: 100 Hz

#### **P92 Rated voltage** [ASM 3-phase, PMSM]

Nominal voltage of motor, according to rating plate.

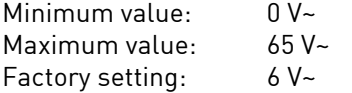

#### **P93 Rated current** [ASM 3-phase, PMSM]

The value specified by the motor manufacturer must be entered.

The *Rated current* can flow indefinitely without exceeding the permissible motor temperature.

It applies to the motor coolant specified by the motor manufacturer.

The value may exceed the maximum possible inverter output current.

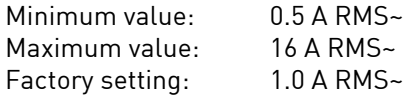

#### **P94 cos phi** [ASM 3-phase, PMSM]

Power factor of motor, Cos Phi, according to rating plate.

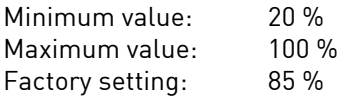

#### **P96 Number of pole pairs** [ASM 3-phase, PMSM]

The number of pole pairs in the motor. This parameter is used to display the rotational speed in min $^{\text{-}1}$ .

# *ATTENTION*

*The number of pairs of poles must be entered here.*

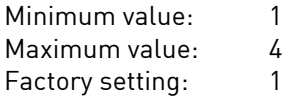

#### <span id="page-25-0"></span>**7.3.2 I²t Monitoring**

Aim:

Motors without temperature sensor that are operated above the rated power range can be monitored during operation.

Function description:

Current heat losses are caused by an ohmic resistance through which currents flow. They are for all motors in the stator – for asynchronous motors also in the rotor. When operating a motor with or above rated power, current heat losses make up a large part of the overall motor power loss. Accordingly, the flowing current has a considerable influence on the motor losses, since the current heat losses increase quadratically with the current. A doubling of the current thus leads to a quadrupling of the current heat losses.

If the current heat losses are multiplied by the time in which the current flows, the thermal energy which is caused by current heat losses is obtained. The name "I<sup>2t"</sup> reflects this calculation method. Via the motor current, the inverter can calculate the load of the motor. In this case, load means: a thermal load on the motor.

EN

With a cold motor, a motor current can flow for a short time, which is above the *Rated current.* The motor does not exceed the permissible motor temperature. The reason for this is the heat capacity of the motor itself, because it is thermally inert.

If a motor has already been operated for some time with *Rated current,* it has reached the permissible temperature and there is no more room to operate it above the Rated current and thus above the rated power.

The load of the motor is calculated continuously depending on the actual flowing motor current. Thus it can be said: With a cold motor, the *Motor peak current* (P44) can flow for *I²t time* (P76). Parameter:

Common engine cooling types are water cooling and convection cooling.

If the motor coolant changes, the parameters *I²t threshold* (P75), *Motor peak current* (P44) and *I²t time* (P76) have to be adjusted.

The following parameters affect the I²t calculation and are valid for a particular method of motor cooling:

- P93 Rated current
- P75 I²t threshold
- P44 Motor peak current
- $\bullet$  P76 I<sup>2</sup>t time

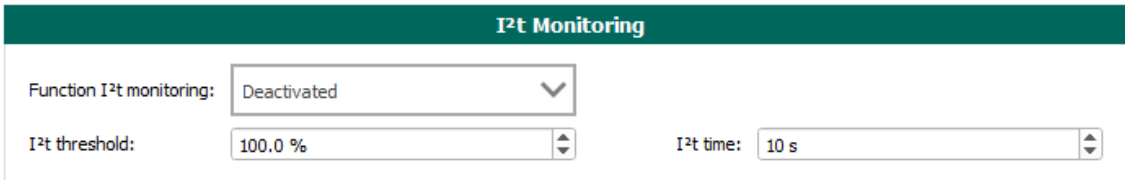

#### **P75 I²t threshold** [ASM 3-phase, PMSM]

If the motor cooling system is less favorable than the motor cooling specified by the motor manufacturer, the current threshold must be adjusted as follows: *Rated current* (P93) \* *I²t threshold* (P75) = current that can flow indefinitely with the cooling method used, without exceeding the permissible motor temperature.

The current relevant for the I²t function can be limited by the parameter *I²t threshold* without having to change the parameter *Rated current* (P93). A change in the parameter *Rated current* would affect the parameters *I\*R factor* (P71) and *Load comp. factor* (P72) for the ASM 3-phase motor.

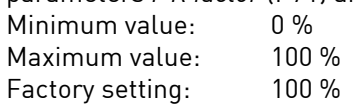

#### **P76 I²t time** [ASM 3-phase, PMSM]

The value specified by the motor manufacturer must be entered.

The *Motor peak current* (RMS) may flow for I*²t time* (P76) when the motor is cold.

The minimum value and the maximum value of the I²t time are dependent on the parameters *Rated current* (P93), *I²t threshold* (P75) and *Motor peak current* (P44) and are calculated as follows:

 $\bullet$  P76<sub>min</sub> = 1s \* (-ln( 1 - (P93 \* P75)<sup>2</sup> / (P44)<sup>2</sup>)

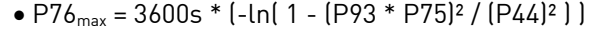

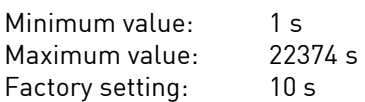

27

#### **P77 Function** I²t monitoring [ASM 3-phase, PMSM]

The parameter *Function I²t monitoring* (P77) can be used to select, which action the inverter should perform, when *I²t load* has reached 100%.

When selecting "Warning" ensure that Relay 1 (P129) or Relay 2 (P121) are set accordingly to "I²r warning".

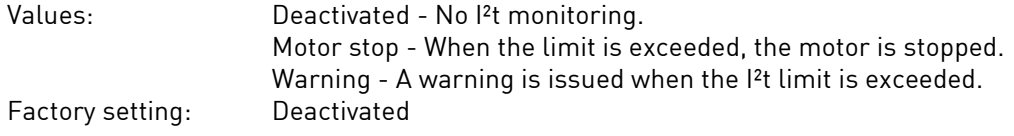

### <span id="page-27-0"></span>**7.3.3 V/Hz Table**

The voltage/frequency table provides key data of the motor voltage at certain frequencies for ASM 3 phase motors.

With the factory setting, characteristic points are set to the nominal frequency and the nominal voltage of the motor.

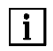

*The following must be observed when inputting the table:*

- *• The frequencies in the sequence 1, 2 and 3 must be the same or higher.*
- *• For frequencies that are the same, the voltage must also be the same.*
- *• If you fail to comply with one of the above-mentioned conditions, then the value will not be accepted and will be limited to the limit value.*
- *• For target frequencies that are higher than the highest frequency in the table, Voltage 3 will be set as the voltage.*
- *• If you have difficulty entering the data, then start at the end and work back to the beginning.*

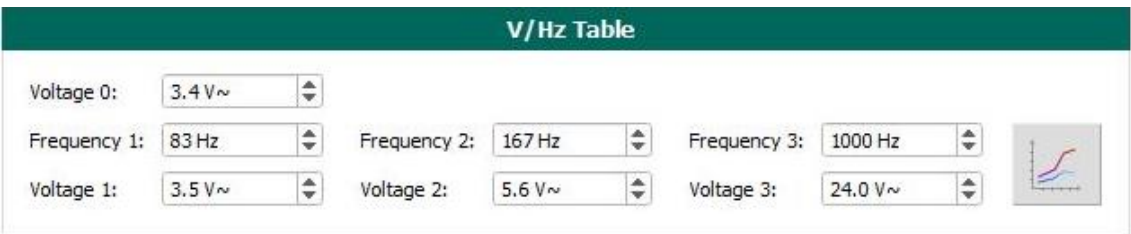

#### **P60** Voltage 0 [ASM 3-phase]

V/Hz characteristic: Start-up voltage at Frequency zero.

The minimum frequency to be output from the frequency inverter is specified under *"Minimum frequency",* and the output voltage at this frequency is calculated according to the V/Hz characteristic.

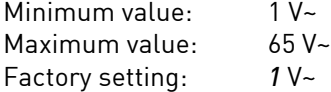

#### **P61 Frequency 1**[ASM 3-phase]

V/Hz characteristic: Frequency of characteristic point 1 Minimum value: 5 Hz<br>Maximum value: 6 000 Hz  $M_2$  vimum value:

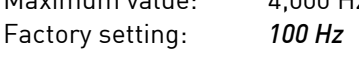

#### **P62 Voltage 1**[ASM 3-phase

V/Hz characteristic: Voltage of characteristic point 1 Minimum value: 1 V~ Maximum value: 65 V~

Factory setting: *6* V~

# **P63 Frequency 2**[ASM 3-PHASE]

V/Hz characteristic: Frequency of characteristic point 2 Minimum value: 5 Hz Maximum value: 4,000 Hz Factory setting: *100 Hz*

EN

#### **P64 Voltage 2**[ASM 3-PHASE]

V/Hz characteristic: Voltage of characteristic point 2<br>Minimum value:  $1 \text{ V}$ Minimum value: 1 V~<br>Maximum value: 65 V~ Maximum value: 65 V<br>Factory setting: 6 V~ Factory setting:

### **P65 Frequency 3**[ASM 3-PHASE]

V/Hz characteristic: Frequency of characteristic point 3 Minimum value: 5 Hz<br>Maximum value: 4,000 Hz Maximum value: Factory setting: *100 Hz*

#### **P66 Voltage 3**[ASM 3-PHASE]

V/Hz characteristic: Voltage of characteristic point 3<br>Minimum value:  $1 \text{V}$ Minimum value: 1 V~<br>Maximum value: 65 V~ Maximum value: Factory setting: *6* V~

### **V/Hz table button**

The V/Hz table button is used to display a graph showing the V/Hz characteristic.

*This graph can be used to check that your data was entered correctly.*

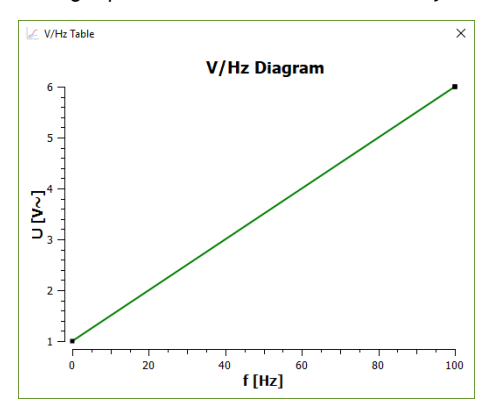

#### <span id="page-28-0"></span>**7.3.4 Control Parameters**

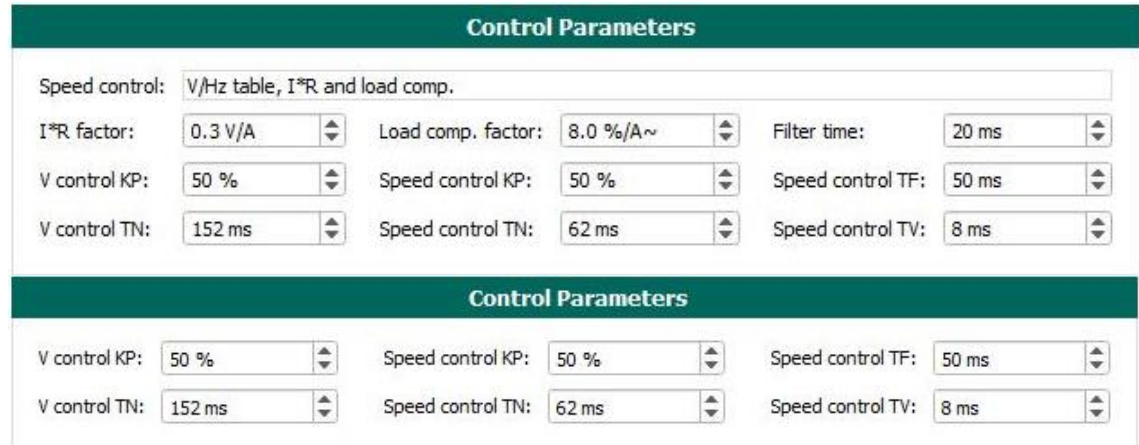

#### **P70 Speed control** [ASM 3-PHASE]

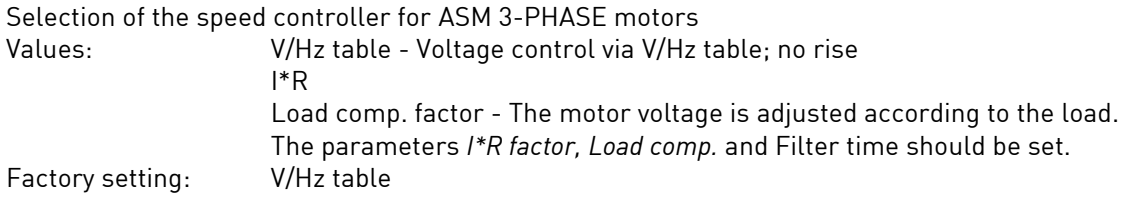

#### **P71 I\*R factor** [ASM 3-PHASE]

Factor for I\*R compensation; the frequency inverter output voltage is adjusted according to the motor load.

EN

The purpose of I\*R compensation is to keep the magnetic flux in the motor constant. I\*R compensation is particularly effective for low rotational speeds or low voltages; the rotational speeds decrease less sharply under load. The I\*R factor corresponds to the ohmic resistance of the motor, measured between two motor phases.

ΔU = *I\*R factor \* (motor current - (rated current \* cos\_phi)*

U mot = U table +  $\Delta U$ 

U table corresponds to the V/Hz table voltage

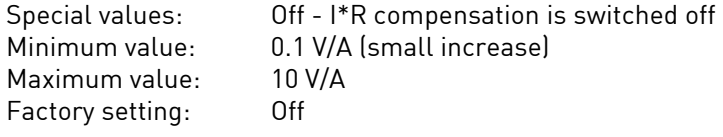

#### **P72 Load comp. factor** [ASM 3-PHASE]

Factor for load compensation; the frequency inverter output voltage is adjusted according to the motor load.

With load compensation, it is possible to ensure that the motor consumes only little current during idling (minimal heat generation), although the magnetizing current is correspondingly increased under load. A reduction in heating of the motor can be achieved in this way. The drop in rotational speed under load is reduced. Load compensation is used primarily for medium to high rotational speeds or voltages and complements the I\*R compensation.

ΔU = U\_table \* *Load comp. factor \* (Motor current - (rated current \* cos\_phi)*

#### U\_mot = U\_table + ΔU

U\_table corresponds to the V/Hz table voltage

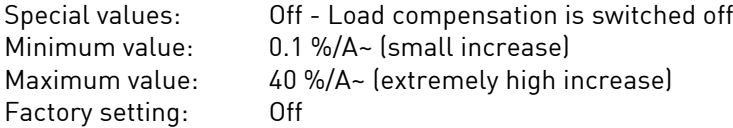

#### **P73 Filter time** [ASM 3-PHASE]

Filter time of the I\*R compensation and load compensation.

This can be used to influence the speed of the I\*R compensation and load compensation. If the motor is susceptible to load fluctuations, then higher values should be set.

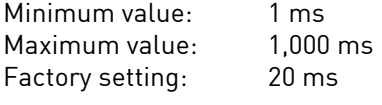

#### **P79 V control KP** [ASM 3-PHASE, PMSM]

This parameter should only be changed from the factory setting in special cases. *V-control KP* influences the controller (PI) for the internal intermediate circuit voltage; the amplification (proportional part) can be set here. The motor voltage is generated from the intermediate circuit voltage by the inverter.

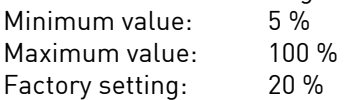

#### **P80 V control TN** [ASM 3-PHASE, PMSM]

This parameter should only be changed from the factory setting in special cases.

V-control TN influences the controller (PI) for the internal intermediate circuit voltage; the reset time (integral part) can be set here. Longer times make the controller slower.

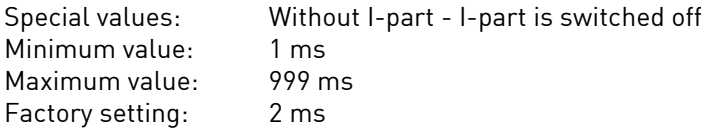

#### **P81 Speed control KP** [ASM 3-PHASE, PMSM]

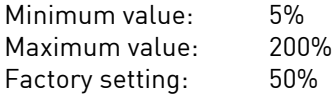

#### **P82 Speed control TN** [ASM 3-PHASE, PMSM]

This parameter influences the controller (PID) for the rotational speed of the motor; the reset time (integral part) can be set here. Shorter times make the controller faster; longer times slow it down. Without I-part - I-part is switched off

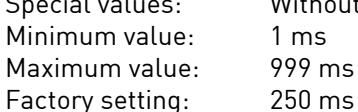

#### **P83 Speed control TV** [ASM 3-PHASE, PMSM]

This parameter influences the controller (PID) for the rotational speed of the motor; the derivative time (D-part) can be set here. Longer times make the controller faster; shorter times make it slower.

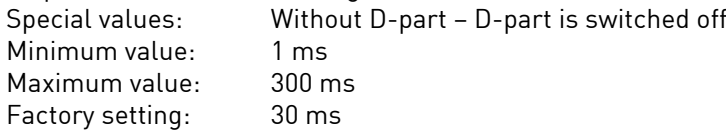

#### **P84 Speed control TF** [ASM 3-PHASE, PMSM]

This parameter influences the controller (PID) for the rotational speed of the motor; the filter before the D-part is set here. The filter makes the D-part calmer and slightly slower. With longer times, the fluctuation tendency of the D-part is dampened.

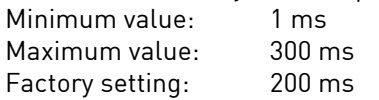

#### <span id="page-30-0"></span>**7.4 Inputs/Outputs**

#### <span id="page-30-1"></span>**7.4.1 Digital Inputs**

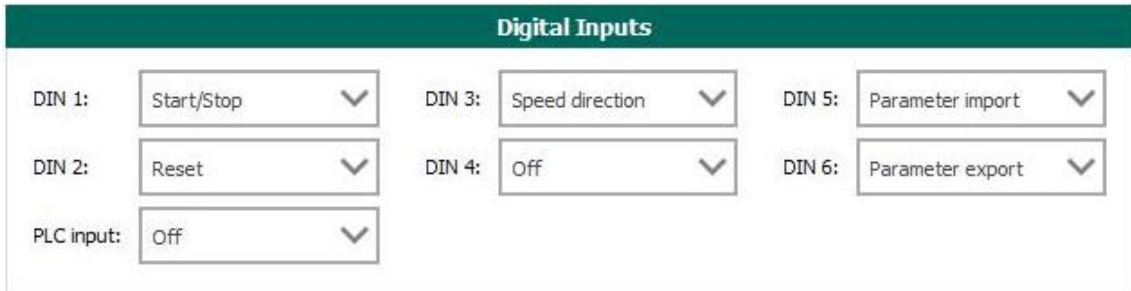

#### **P110 DIN 1**

Function of digital input DIN1

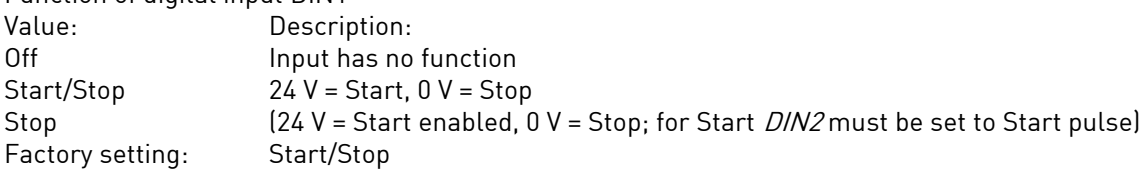

# **P111 DIN 2**

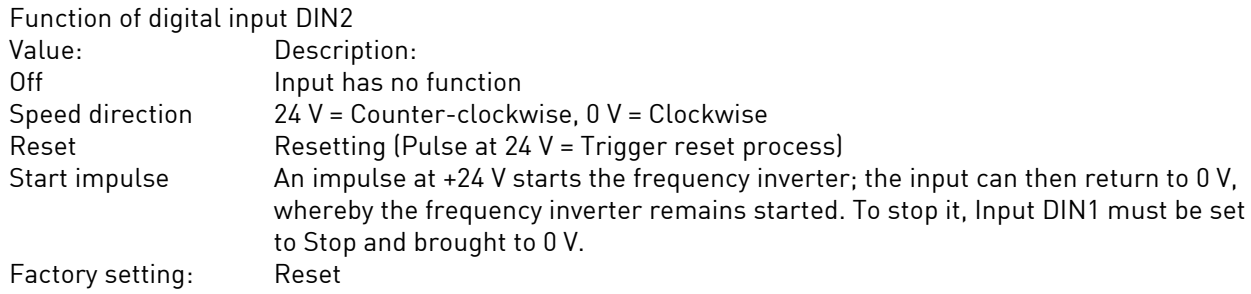

# **P112 DIN 3**

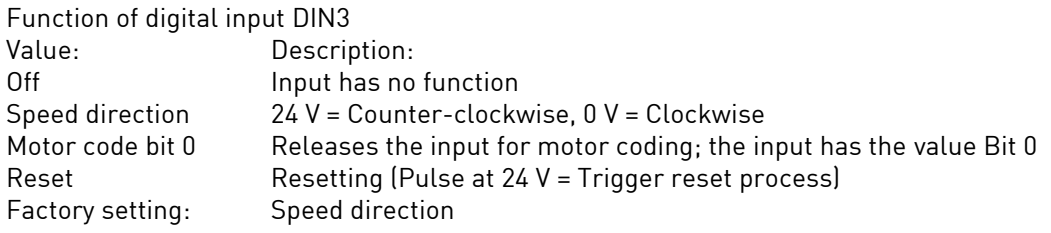

# **P113 DIN 4**

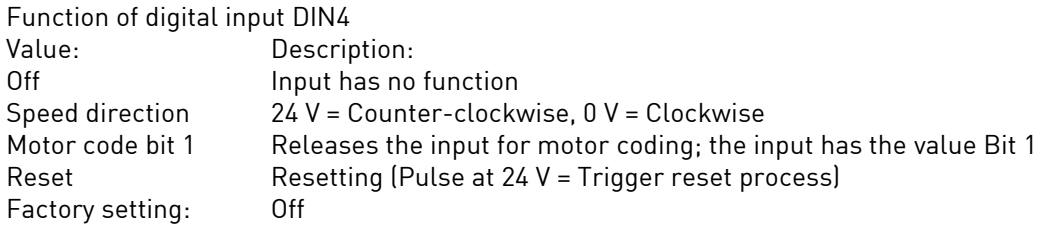

# **P114 DIN 5**

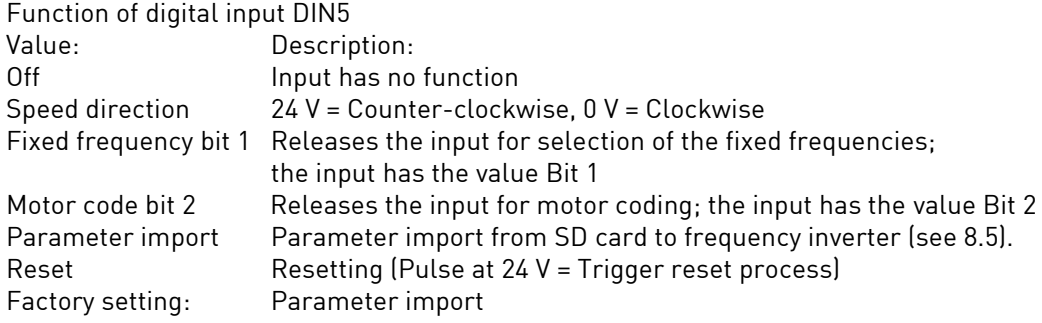

# **P115 DIN 6**

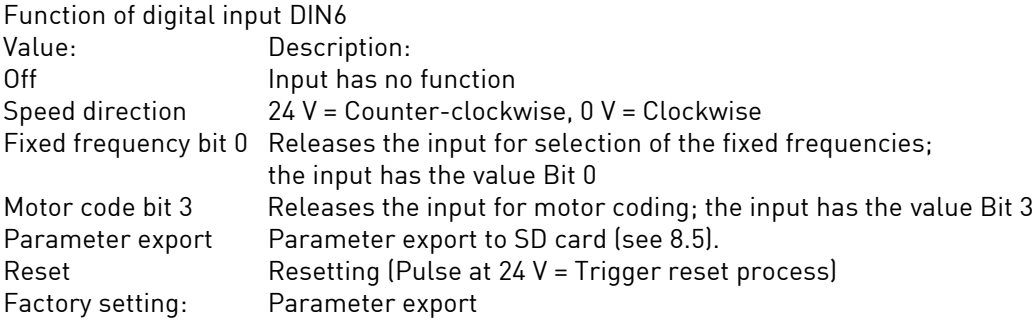

# **P116 PLC input**

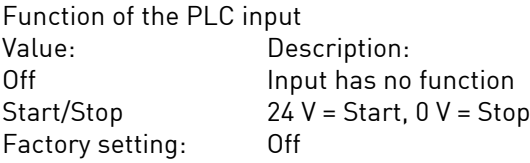

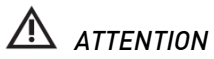

*The following points must be observed when assigning the digital inputs:*

- *• Set each function only once.*
- *• If a function (such as rotational direction) is set more than once, then the digital output with the lowest DIN number takes priority.*

# <span id="page-32-0"></span>**7.4.2 Relays**

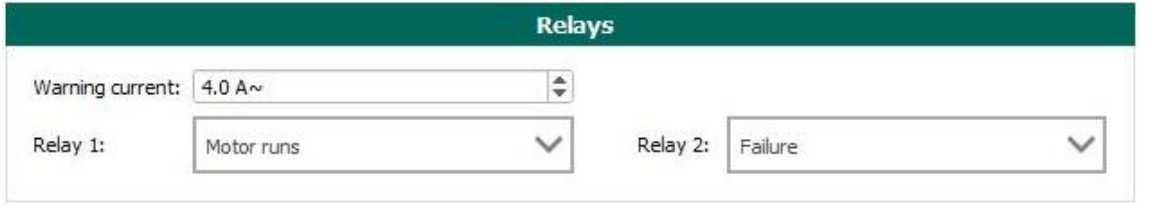

### **P120 Relay 1**

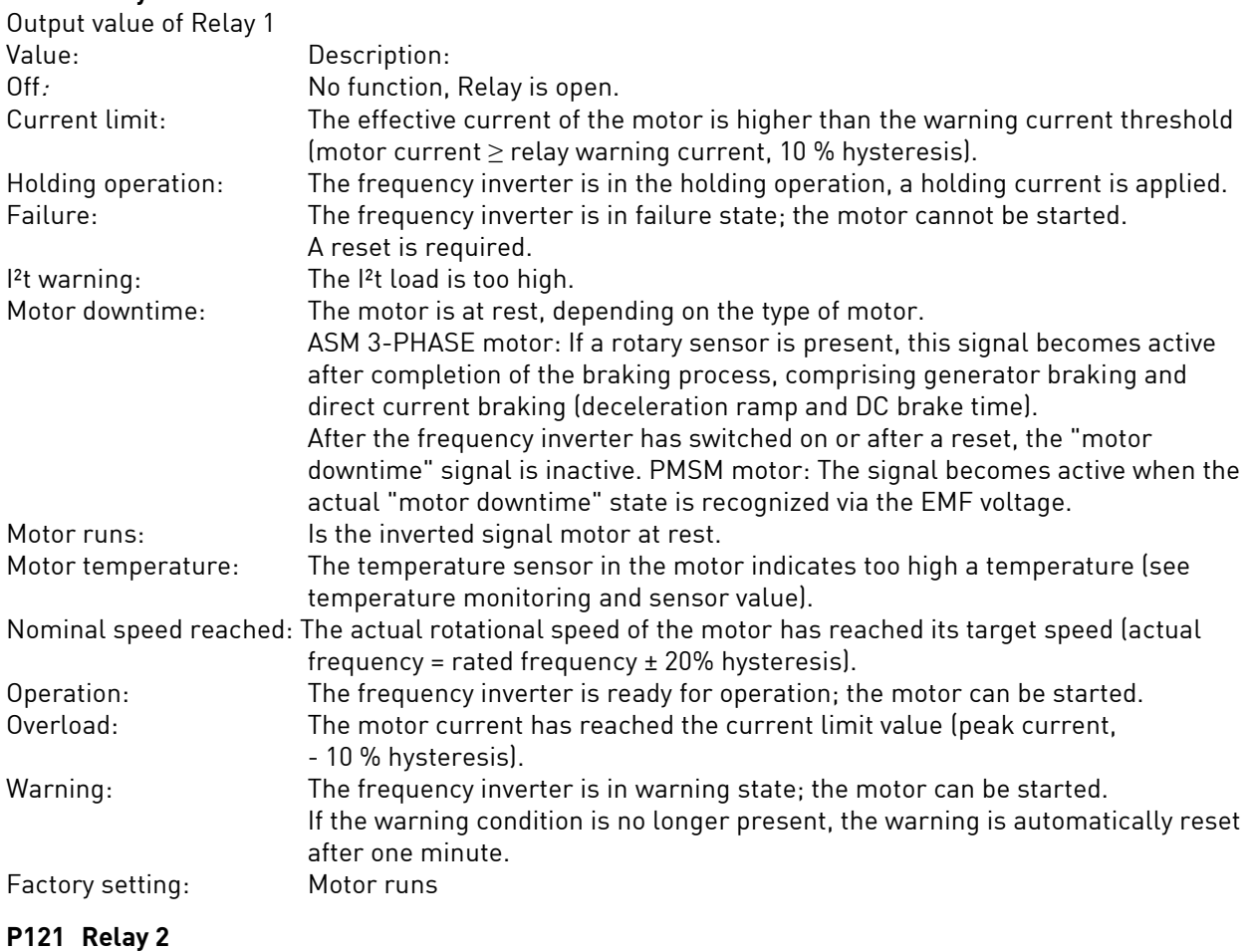

# Output value of Relay 2 Values: See under Parameter *Relay 1* Factory setting: State: Failure

### **P125 Warning current**

Value of the variable current limit for a relay output. This can be used to recognize a specific motor load; in this case, a relay output *(Relay 1 / Relay 2)* must be configured with the Current limit function. This value has no effect on the current limitation.

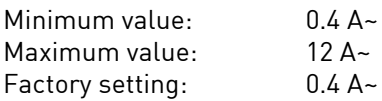

# <span id="page-33-0"></span>**7.4.3 Analog Input**

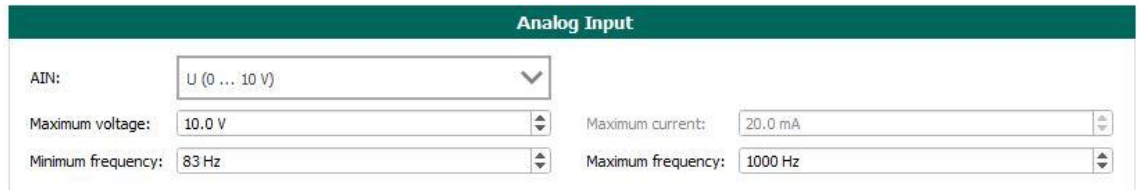

### **P129 AIN**

Selection of the source for AIN. The scaling of the analog input is based on the minimum frequency and maximum frequency.

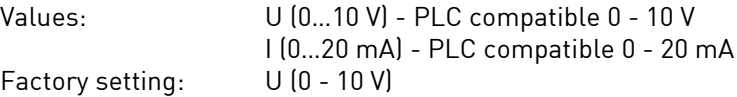

### **P135 Minimum frequency**

Minimum target frequency for analog target frequency setting AIN with U\_e = 0 V or I\_e = 0 mA. This parameter is only evaluated if *Input for rated frequency* is set to Analog input. The minimum value can not be set less than the *minimum frequency* of the motor. Using the *speed display* parameter, this parameter can be converted to display rotational speed instead of frequency; the number of pole pairs is taken into account.

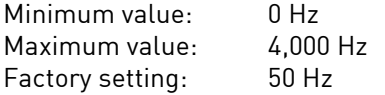

### **P136 Maximum frequency**

Maximum target frequency for analog Target frequency setting AIN with U\_e = 10 V or I\_e = 20 mA. This parameter is only evaluated if *Input for rated frequency* is set to Analog input. The minimum value can not be set less than the *minimum frequency* of the analog input. Using the *speed display* parameter, this parameter can be converted to display rotational speed instead of frequency; the number of pole pairs is taken into account.

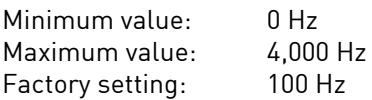

#### **P137 Maximum voltage**

This parameter and the parameter P136 - *Maximum frequency* allow the analog input to be scaled. They specify the ratio of the maximum voltage to the maximum frequency.

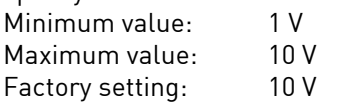

#### **P138 Maximum current**

This parameter and the parameter P136 - *Maximum frequency* allow the analog input to be scaled. They specify the ratio of the maximum current to the maximum frequency.

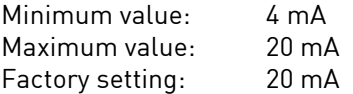

# <span id="page-34-0"></span>**7.4.4 Fixed Frequencies**

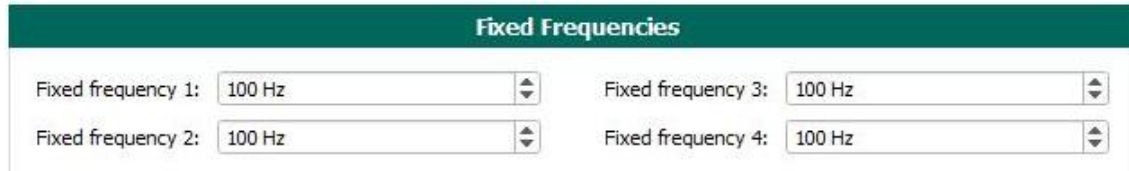

### **P104 Fixed frequency 1**

Value of Fixed frequency 1, which can be selected via remote control. The minimum value can not be set less than the *minimum frequency* of the motor.

Minimum value: 5 Hz<br>Maximum value: 4,000 Hz Maximum value: Factory setting: 100 Hz

#### **P105 Fixed frequency 2**

Value of Fixed frequency 2, which can be selected via remote control. The minimum value can not be set less than the *minimum frequency* of the motor.

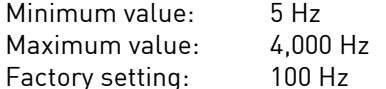

### **P106 Fixed frequency 3**

Value of Fixed frequency 3, which can be selected via remote control. The minimum value can not be set less than the *minimum frequency* of the motor.

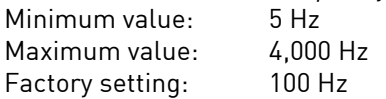

### **P107 Fixed frequency 4**

Value of Fixed frequency 4, which can be selected via remote control. The minimum value can not be set less than the *minimum frequency* of the motor.

Minimum value: 5 Hz Maximum value: 4,000 Hz Factory setting: 100 Hz

# <span id="page-34-1"></span>**7.4.5 CAN**

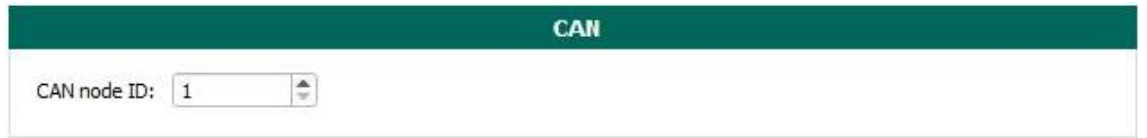

#### **P130 CAN node ID**

Description:

- ► CANopen communication protocol with device profile "CiA 402 electrical drives"
- ► Electronic data sheet with communication objects in EDS file
- ► Access to inverter parameters with CANopen service data objects (SDO)
- ► CAN fieldbus controls with CANopen process data objects (PDO)

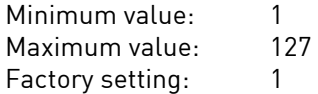

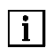

*See also Object description CANopen HF inverter e@syDrive 4624, 4625, 4626.*

# <span id="page-35-0"></span>**7.5 Diagnosis**

# <span id="page-35-1"></span>**7.5.1 Operating Values**

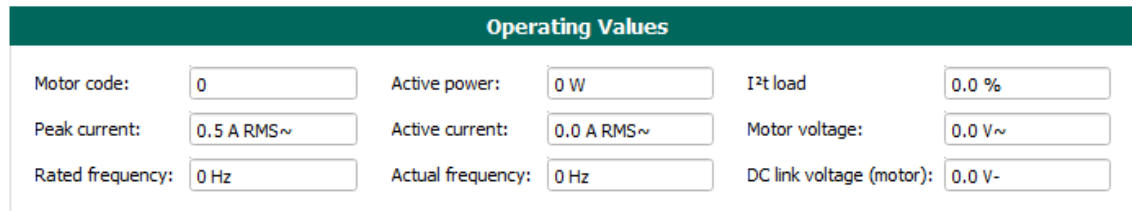

#### **P10 Rated frequency (display value)**

The valid rated rotational speed can come from various sources depending on the configuration (PC, remote control of analog input or remote control of fixed frequency input). Via the parameter *Rated frequency*, the user sees the currently valid value displayed, i.e. the value that was transferred to the motor controls.

Using the *speed display* parameter, this parameter can be converted to display rotational speed instead of frequency; the number of pole pairs is taken into account.

#### **P11** Peak current (display value)

Actual limit value of the current controller. If parameter P44 - *Motor peak current* is lower than the maximum inverter current, the value of P44 is displayed, otherwise the maximum inverter current..

#### **P13** Actual frequency (display value)

*Actual frequency* is the current frequency of the motor. For an asynchronous motor, the *Actual frequency* is identical to the *Rated frequency*.

#### **P15 Motor voltage** (display value)

*Motor voltage* is the voltage per phase averaged over 100 ms

#### **P16 DC link voltage (motor)** (display value)

The *DC link voltage (motor)* is the current intermediate circuit voltage, averaged over 100 ms

#### **P18** Active current (display value)

The *Active current of the motor* is the current motor current per motor phase, averaged over 100 ms

#### **P19 Active power** (display value)

The *Active power* is the current output power of the frequency inverter, averaged over 100 ms, which corresponds to the effective power consumed by the motor.

#### **P20 Motor code** (display value)

The currently used motor parameter memory M0...M15 is displayed.

The motor code is displayed only if parameters are stored on the activated memory location.

#### **P21 I²t load** (display value)

The current motor load is displayed in %.

If a load of 100% is reached, the corresponding action set for the parameter *Function I<sup>2</sup>t monitoring* (P77) is performed.

#### <span id="page-35-2"></span>**7.5.2 Runtimes**

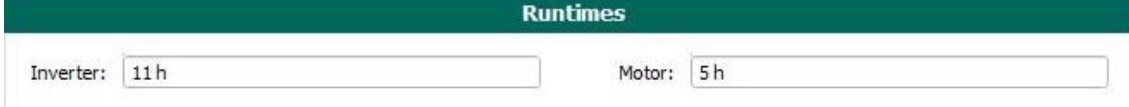

#### **P25 Inverter** (display value)

*Inverter* shows the total operating time of the device in hours. The value is taken from the EEPROM.

#### **P26 Motor** (display value)

*Motor* shows the operating hours of the connected motor. The value is taken from the EEPROM.

# <span id="page-36-0"></span>**7.5.3 Error Messages**

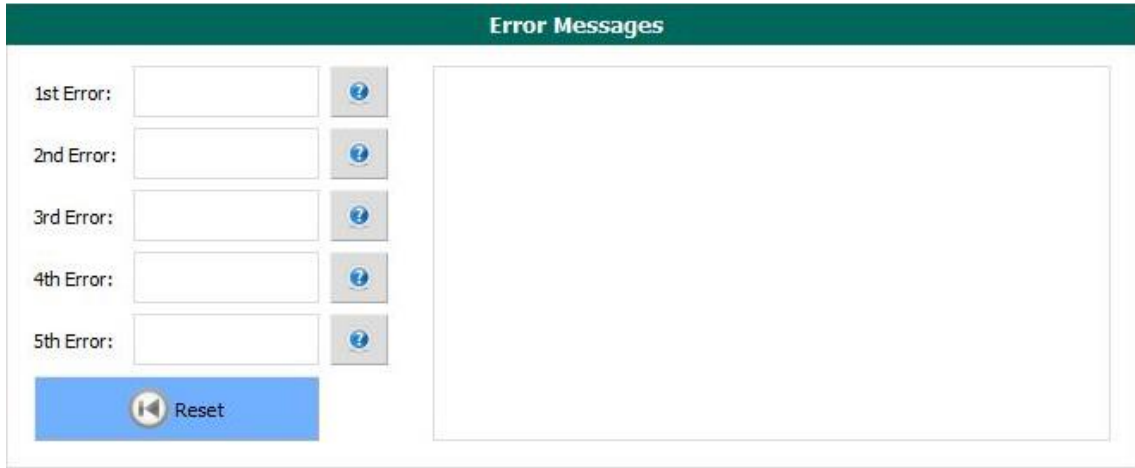

#### **P30 1st Error** (display value)

*1st Error* shows the error number of the error that occurred with the highest priority.

### **P31** 2nd Error (display value)

*2nd Error* shows the error number of the error that occurred with the second highest priority.

#### **P32 3rd Error** (display value)

*3rd Error* shows the error number of the error that occurred with the third-highest priority.

#### **P33 4th Error** (display value)

*4th Error* shows the error number of the error that occurred with the fourth-highest priority.

#### **P34 5th Error** (display value)

*5th Error* shows the error number of the error that occurred with the fifth-highest priority.

#### **Reset**

The "Reset" button can be used to clear an error.

# <span id="page-36-1"></span>**7.5.4 Actuator/Sensor Test**

These functions allow you to check that the remote control and internal signals are functioning properly. Sensors for the heat sink temperature and INV input voltage provide additional information on the condition of the frequency inverter.

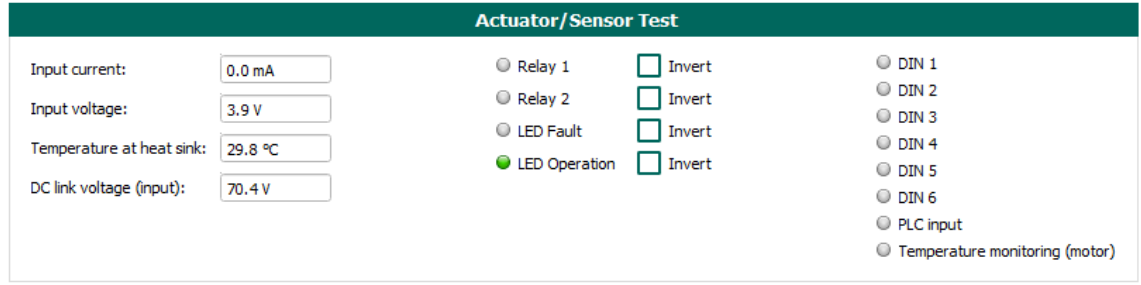

#### **P97** Input current (display value)

Actual current of the analog input for rated frequency.

#### **P98** Input voltage (display value)

Actual voltage of the analog input for rated frequency.

#### **P99 Temperature at heat sink** (display value)

Shows the temperature of the heat sink, averaged over 0.5 s.

**P100** DC link voltage (input) (display value)

Displays the input voltage of the DC link of the inverter, averaged over 100 ms

#### **P101 Relay LED control**

Control of the current switching state and verification of the functions of the relays (relay 1 and relay 2) and LEDs (LED fault (orange) and LED operation (green)).

By clicking on the corresponding button, the respective relay (relay 1 or relay 2) or the corresponding LED (LED fault (orange) or LED operation (green)) is switched.

#### **P102 DIN and motor temperature control**

Used to check and display the functions and current states of the digital inputs (DIN1…DIN6), the PLC input and the motor temperature monitoring.

If 24 V is present at the corresponding input (DIN1…6 or PLC), or if the temperature sensor stored in the frequency inverter is connected correctly, the respective area turns green.

#### <span id="page-37-0"></span>**7.6 Spindle Run-in**

#### <span id="page-37-1"></span>**7.6.1 Spindle run-in control**

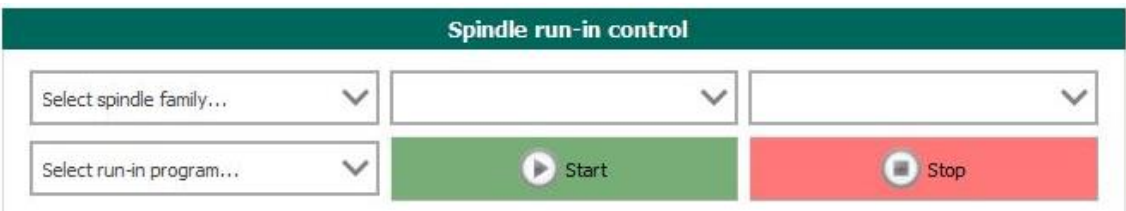

The upper three drop-down lists allow you to select the desired spindle (spindle family, spindle type and maximum speed).

The appropriate run-in program (Initial operation or Downtime > 3 month) can be selected in the bottom drop-down list.

With the Start button the spindle run-in program is started.

The Stop button stops the spindle run-in program can be interrupted.

# $\sqrt{N}$  ATTENTION

 $\vert$  i  $\vert$ 

*The previously active parameterization of the motor is lost during the spindle run-in and the digital inputs and relays are deactivated! This is the only way to ensure that the process of the run-in program cannot be disturbed.*

*Saving the parameterization of the inverter before the spindle run-in is recommended.*

#### <span id="page-37-2"></span>**7.6.2 Status spindle run-in**

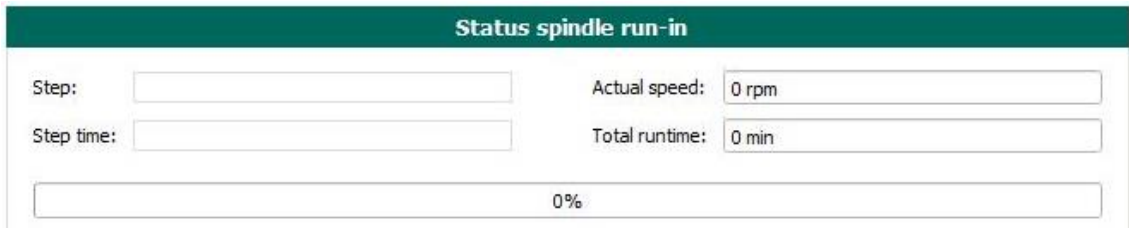

The status of the spindle run-in program is shown here. These include the Step, Step time, Current frequency and the Total runtime. In addition, the progress of the spindle run-in is displayed in %.

*During the running-in process, access to other menu pages is not possible.*

# <span id="page-38-0"></span>**7.7 Flash-Update**

The firmware of the inverter can be updated here.

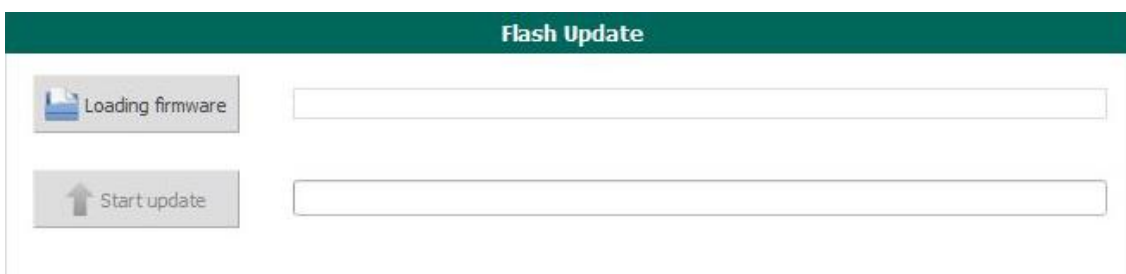

# *ATTENTION*

*A firmware update must only be executed if the STO is not connected! The STO may only be reconnected after the parametrization of the frequency inverter.*

### <span id="page-38-1"></span>**7.7.1 Loading firmware**

Click on the "Loading firmware" button to load the relevant firmware from a file.

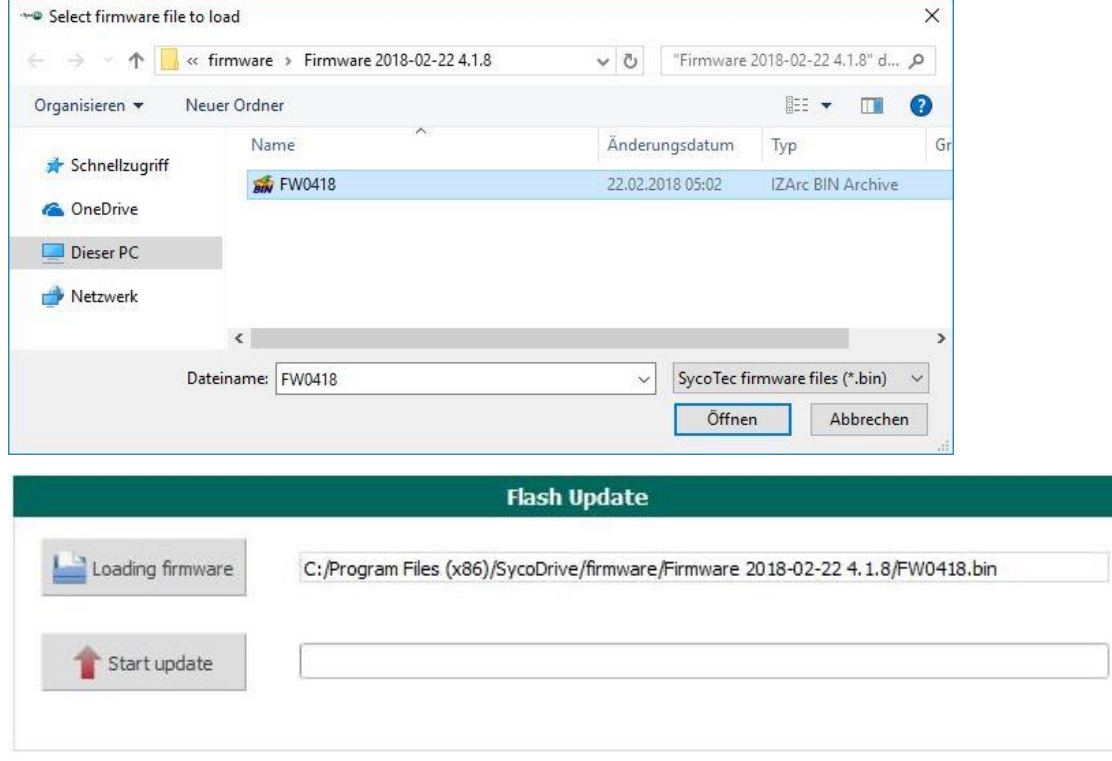

# <span id="page-39-0"></span>**7.7.2 Start update**

Click on the "Start update" button to start updating the frequency inverter firmware.

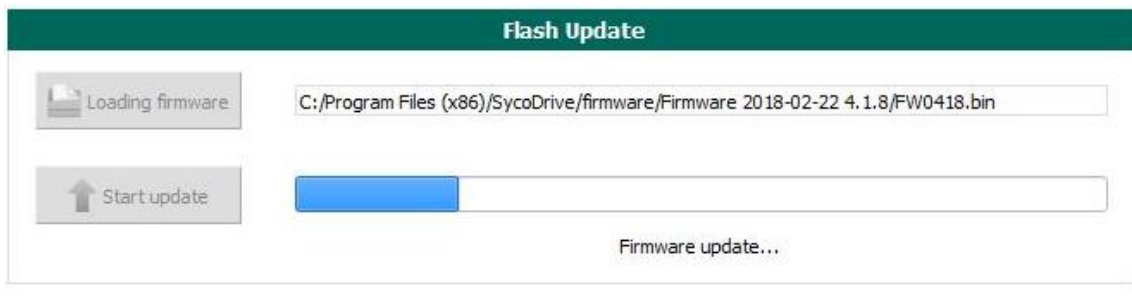

Attention: The firmware update must not be disturbed or canceled under any circumstances! SycoDrive must not be terminated, the USB connection to the inverter not be interrupted and the computer not be switched off! The power supply of the inverter must not be interrupted under any circumstances, too!

 $\lceil i \rceil$ 

*• During the update, access to other menu pages is not possible. This process can take several minutes – please do not interrupt it! • The set parameters remain on the frequency inverter.*

# <span id="page-40-0"></span>8.0 Description of Functions

The analog and digital inputs and outputs offer numerous programmable functions.

 $\vert i \vert$ *• Please note that each function may be selected only once. • If the parameters are not transferred to the frequency inverter, then the settings will not take effect.*

### <span id="page-40-1"></span>**8.1 Start/Stop**

#### <span id="page-40-2"></span>**8.1.1 SycoDrive**

In order to control the Start/Stop command using the software on the PC, go to the "STARTPAGE", "Basic Parameters", then "Input for start" and select "SycoDrive". Then transfer the setting to the frequency inverter with "Save on inverter". This deactivates the digital inputs. The motor can be operated using the "Start", "Stop" and "Reset" buttons.

#### <span id="page-40-3"></span>**8.1.2 Digital Inputs**

Alternatively, "Input for start:" can be set to "Digital inputs". This activates the digital inputs and the "Start", "Stop" and "Reset" buttons in the GUI are deactivated. The relevant inputs must be set under "Digital inputs" on the "INPUTS/OUTPUTS" page ("Start" and "Stop" (DIN1), "Reset" (DIN2…DIN6)).

#### <span id="page-40-4"></span>**8.1.3 PLC Input Signal**

If the "Input for start:" is set to "Digital inputs", then starting is also possible via the PLC input. In this case, on the "INPUTS/OUTPUTS" page under "Digital inputs", the "SPS input" must be set to "Start/Stop".

# **ATTENTION**

*Automatic start-up after a mains failure where a start signal is present at DIN1 or at the PLC input is prevented. A flank is required at the start input.*

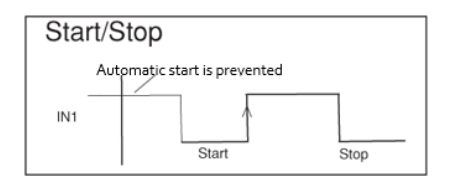

#### <span id="page-40-5"></span>**8.1.4 CAN**

The "Input for start" can also be set to CAN. The CAN node ID can then be configured in the "INPUTS/OUTPUTS" category under "CAN".

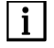

*Please check the value to which the "Input for start" parameter is set.*

#### <span id="page-40-6"></span>**8.2 Target Value Setting**

#### <span id="page-40-7"></span>**8.2.1 SycoDrive**

In order to control the target value using the software on the PC, go to the "STARTPAGE", "Basic parameters", then "Input for rated frequency" and select "SycoDrive". Then transfer the setting to the frequency inverter with "Save on inverter". This deactivates the analog input. The rotational speed of the motor can be set by entering the "Rated frequency".

### <span id="page-41-0"></span>**8.2.2 Analog Inputs**

Alternatively, the "Input for rated frequency" can be set to "Analog input". The analog input can then be configured in the "INPUTS/OUTPUTS" category under "Analog Input". Here, you can specify whether the analog input is to be evaluated by means of a voltage between 0 and 10 V or a current between 0 and 20 mA. According to the evaluated voltage or current, the "Minimum frequency" and "Maximum frequency" can be scaled.

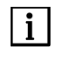

*Please make sure that the scaled "Maximum frequency" at the analog input does not exceed the maximum frequency set in the "MOTOR DATA".*

#### <span id="page-41-1"></span>**8.2.3 Digital Inputs / Fixed Frequencies**

Alternatively, the "Input for rated frequency" can be set to "Digital inputs". The digital inputs can then be configured in the "INPUTS/OUTPUTS" category under "Digital inputs".

The selection is made with control inputs DIN5 and DIN6. Up to four fixed frequencies can be used. The following table shows the assignment of the input combinations to the fixed frequencies.

#### **DIN5 DIN6 Active target value**

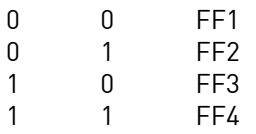

*0 = low voltage (0 V), 1 = high voltage (24 V)*

#### <span id="page-41-2"></span>**8.2.4 CAN**

The "Input for rated frequency" can also be set to CAN. The CAN node ID can then be configured in the "INPUTS/OUTPUTS" category under "CAN".

Description:

- ► CANopen communication protocol with device profile "CiA 402 electrical drives"
- ► Electronic data sheet with communication objects in EDS file
- ► Access to inverter parameters with CANopen service data objects (SDO)
- ► CAN fieldbus controls with CANopen process data objects (PDO)

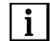

*Please check the value to which the "Input for start:" parameter is set.*

#### <span id="page-41-3"></span>**8.3 Direction of Rotation**

#### <span id="page-41-4"></span>**8.3.1 SycoDrive Operating Software**

In order to control the rotational direction using the software on the PC, go to the "STARTPAGE", "Basic parameters", then "Direction of rotation" and select either "Clockwise" or "Counter-clockwise". Then transfer the setting to the frequency inverter with "Save on inverter".

#### <span id="page-41-5"></span>**8.3.2 Digital Inputs**

Alternatively, "Direction of rotation" can be set to "Digital input". This activates the digital inputs (DIN2...DIN6).

#### <span id="page-41-6"></span>**8.3.3 CAN**

The "Direction of rotation" can also be set to CAN. The CAN node ID can then be configured in the "INPUTS/OUTPUTS" category under "CAN".

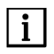

*Please check the value to which the "Direction of rotation" parameter is set.*

#### <span id="page-42-0"></span>**8.4 Motor Coding**

On the "STARTPAGE" under "Motor Parameter Sets", 16 motor parameter sets (M1...M16) can be saved in the memory of the inverter. In order to use motor coding, the necessary "Digital inputs" DIN3...DIN6 must be set to motor encoding under "INPUTS/OUTPUTS".

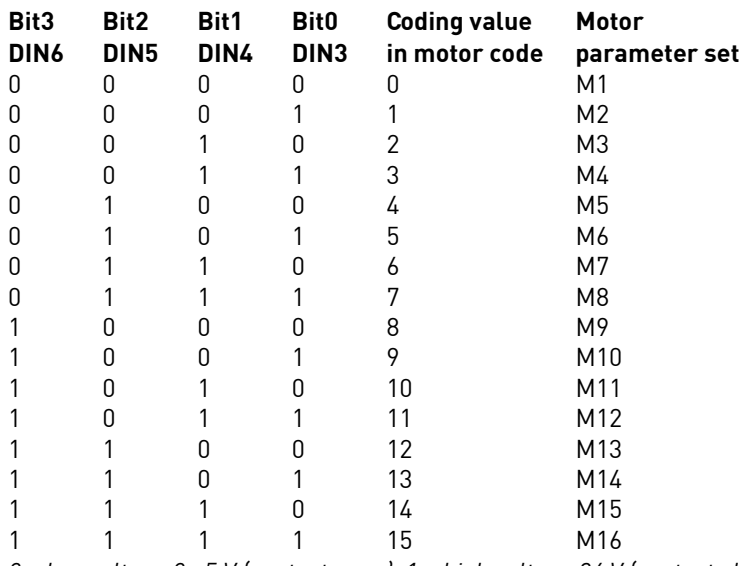

*0 = low voltage 0...5 V (contact open), 1 = high voltage 24 V (contact closed)*

# <span id="page-42-1"></span>**8.5 Micro SD Card**

*Only use the micro SD card provided, as a different micro SD card may not be readable by the inverter.* 

#### <span id="page-42-2"></span>**8.5.1 Error Log**

 $\vert i \vert$ 

With a micro SD card, it is possible to read out the frequency inverter's error log with associated timestamp, from the time that the micro SD card was connected.

The internal RTC of the inverter runs with UTC time.

#### <span id="page-42-3"></span>**8.5.2 Loading the Parameters**

Parameters can be saved to a micro SD card and then be read out again from the card. This makes it possible to copy an existing configuration to another frequency inverter, for example.

For parameter import from the SD card to the frequency inverter, DIN 5 has to be configured for Parameter import and 24 V must be connected to DIN 5. A parameter import can be triggered in two ways:

- When the frequency inverter is restarted.
- After triggering the external reset via a digital input (only when the motor is stopped).

After a successful parameter import, the green LED flashes twice. If an error occurs during parameter import (no or faulty SD card), the red LED flashes twice.

The values of the parameters are limited to the valid values during the import.

For parameter export to the SD card, DIN 6 has to be configured for Parameter export and 24 V must be connected to DIN 6. A parameter export can also be triggered in two ways:

- When the frequency inverter is restarted.
- After triggering the external reset via a digital input.

Successful parameter export is signaled by three flashes of the green LED, an export error with three flashes of the red LED.

The SD card must be formatted with a FAT file system. The motor parameters for import and export are in the "MPARAM.INI" file. If this file does not exist, it is generated on the first export.

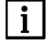

*Only the motor parameter set is saved on the micro SD card; the settings for the inputs and outputs remain as they were.* 

<span id="page-43-0"></span>On delivery, the SD card has the same firmware version as the inverter itself.

A firmware update is always executed if the firmware on the inverter corresponds to an older version than the firmware on the SD card.

EN

If an update is to be carried out with a more recent version of the firmware, the SD card must be prepared accordingly.

# <span id="page-43-1"></span>9.0 Status Report / Malfunctions / Error Correction

#### <span id="page-43-2"></span>**9.1 Status Report**

If the inverter is supplied with a voltage, then the Status LED (green) lights up continuously, the inverter is ready for operation.

When the motor starts, the Status LED (green) starts to flash. As soon as the motor stops again, the Status LED (green) lights up continuously again.

If a warning occurs, then the Warning LED (red) flashes or lights. The motor can continue to run; the status LED (green) indicates the behavior of the motor.

If an error is identified, then the Warning LED (red) flashes or lights and the motor is stopped. The following applies for both types of error:

 $\vert i \vert$ 

*The number of flashing cycles corresponds to the warning number or error number. (This applies only for warnings/errors up to number 6.)*

In order to clear an error status, a reset must be initiated (via SycoDrive or digital input). A reset will trigger a complete initialization of the device. If the error still persists, then the error message will appear again immediately.

Up to five warning and error messages are displayed in the SycoDrive operating software under Diagnostics -> Error messages, in parameters Fault 1 to Fault 5. If the warning condition is no longer present, the warning is automatically reset after one minute.

With a micro SD card, you can transfer a motor parameter set to the inverter. The Status LED (green) will flash two times to show that the parameter set has been successfully transferred. The Status LED (green) and the Warning LED (red) will flash simultaneously two times to show that a fault occurred during the parameter transfer.

Another option is to transfer a motor parameter set to the micro SD card. The Status LED (green) will flash three times to show that the parameter set has been successfully transferred. The Status LED (green) and the Warning LED (red) will flash simultaneously three times to show that a fault occurred during the parameter transfer.

#### <span id="page-43-3"></span>**9.2 Description of LEDs**

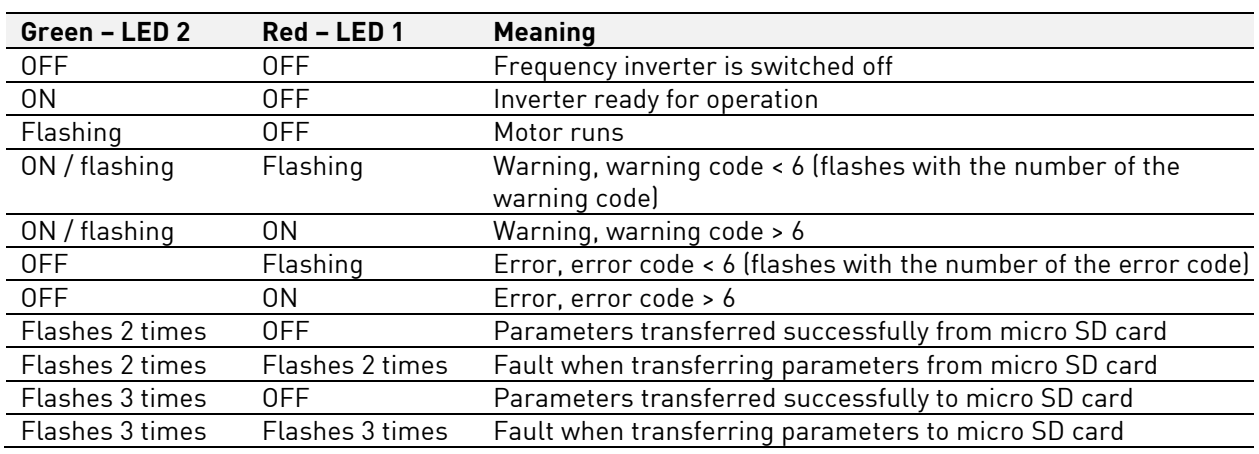

The LEDs indicate the current status of the inverter:

# <span id="page-44-0"></span>**9.3 Warnings**

**With a warning message** the frequency inverter is still ready for operation. The warning message can be reset during operation via a reset.

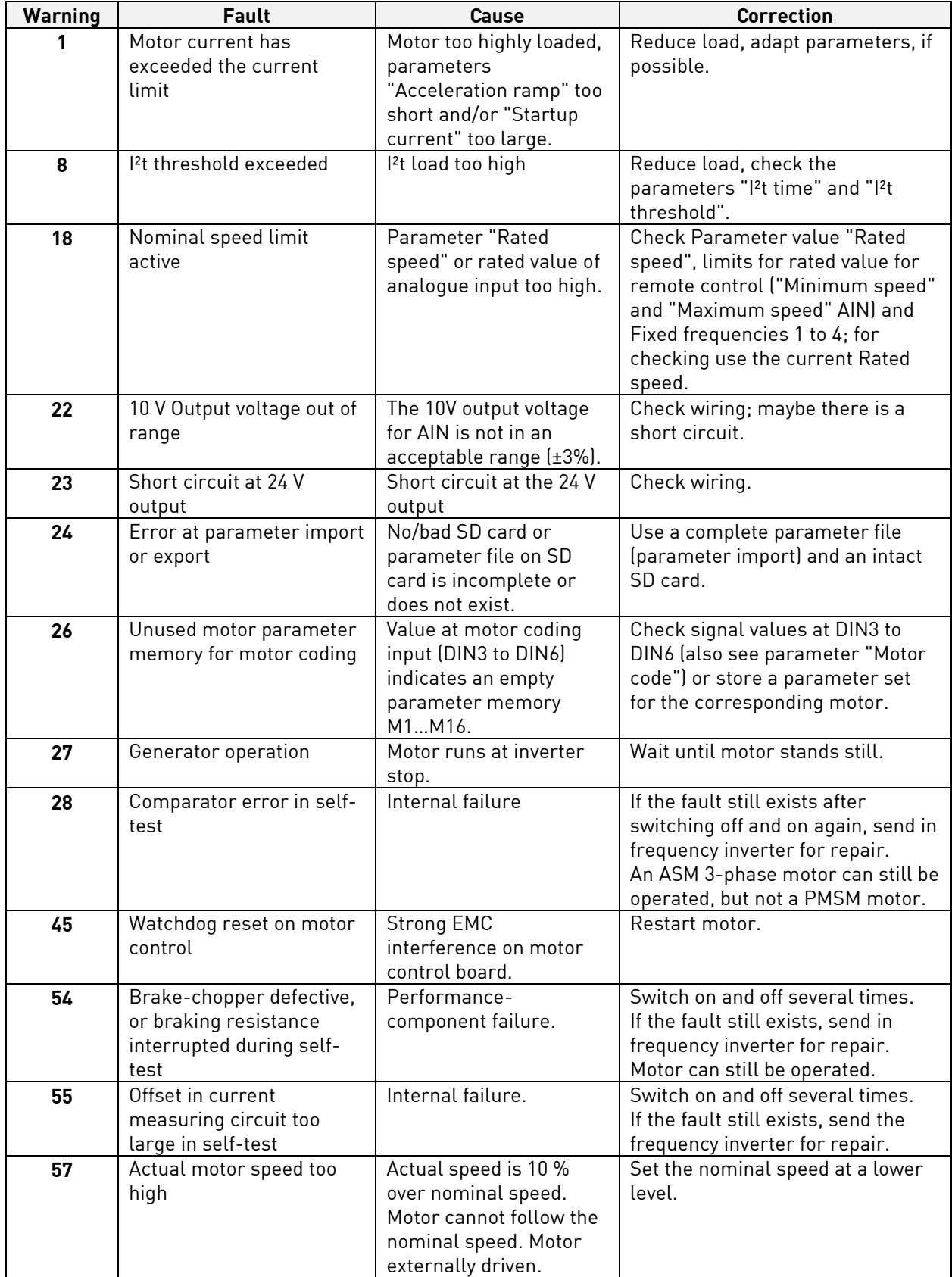

# <span id="page-45-0"></span>**9.4 Errors**

**With an error message** / serious fault the frequency inverter is **not** ready for operation; a reset must be initiated.

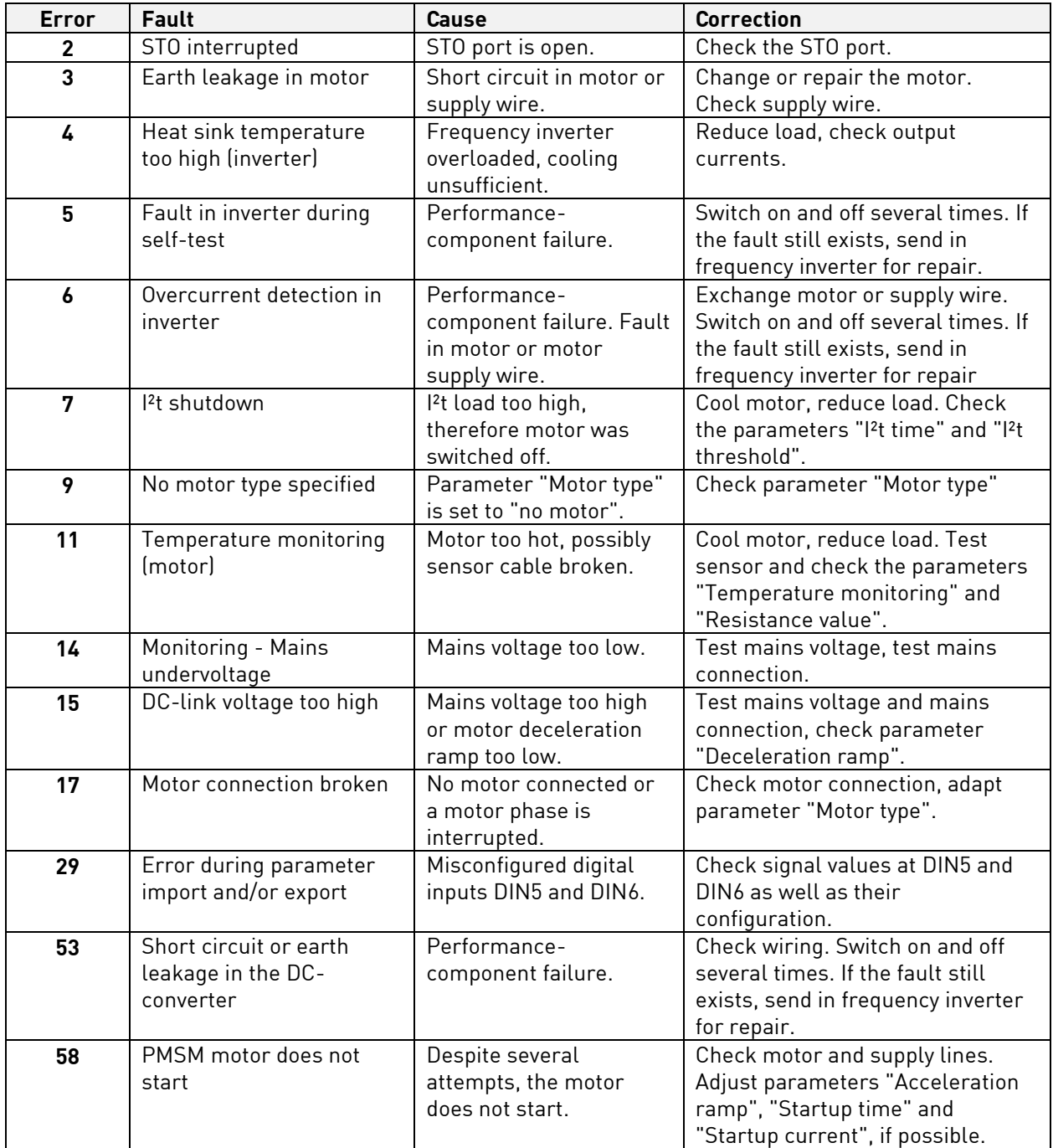

#### <span id="page-46-0"></span>**Warranty Conditions**

Under current SycoTec delivery and payment conditions, SycoTec undertakes warranty for satisfactory function and freedom from faults in material and manufacture for a period of 12 months from the date of sale certified by the vendor.

In the event of justifiable complaints, SycoTec shall supply spare parts or carry out repairs free of charge under warranty. SycoTec accepts no liability for defects and their consequences which have arisen or could have arisen as a result of natural wear and tear, improper handling, cleaning or maintenance, noncompliance with the maintenance, operating or connecting instructions, corrosion, impurities in the air supply or chemical or electrical influences which are unusual or not admissible in accordance with SycoTec's standards. The warranty claims shall become null and void if defects or their consequences can be attributed to interventions in or modifications to the product. Warranty claims can only be validated if they are notified immediately in writing to SycoTec.

A copy invoice or delivery note clearly showing the manufacture number shall be attached if products are returned.

(DE = original)

# **INDUSTRIAL DRIVES**

SycoTec GmbH & Co. KG Wangener Strasse 78 88299 Leutkirch Germany

Phone +49 7561 86-0 Fax +49 7561 86-371 info@sycotec.eu www.sycotec.eu

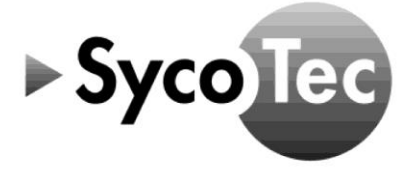